# **Learning Edge A-Z User Guide** PGCERT SPLD (DYSLEXIA)

# PCE000124 – DYSLEXIA

Learning Services . Learning Technology Development

**Edge Hill University** 

*STUDENT GUIDE*

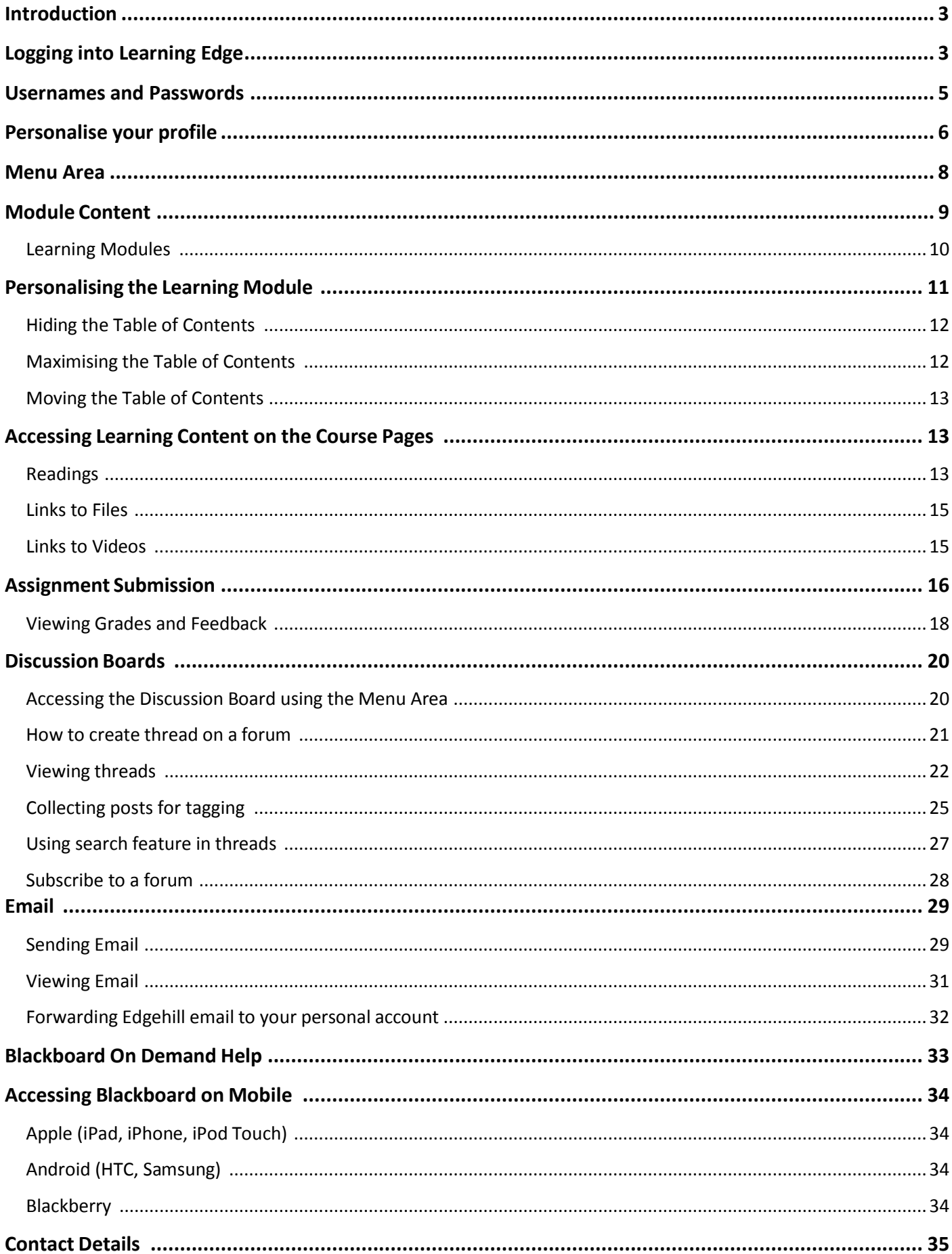

#### **Introduction**

Learning Edge is a suite of Edge Hill University systems which can be accessed online 24/7. At the heart of Learning Edge is Blackboard (version 9.1), which is where you will find Programme and Module course areas which have been specifically designed and built by your tutors to support your learning experience. As a student at Edge Hill University you will be provided with a whole range of learning opportunities and Learning Edge is just one of the tools you can expect to use throughout the course. You will access this virtual learning environment (VLE) frequently throughout your studies for information, communication, assessment and more.

This guide will show you how you can log into Learning Edge and give you a thorough understanding on how to navigate your way around your course pages on Blackboard. It will cover a series of areas such as the different links on the menu area and what they are, how to access your module content and personalise your learning module to suit your needs and how to use the discussion boards in different ways to suit your needs.

#### **Browser Recommendation**

Blackboard can be accessed using a number of different browsers. Some browsers give a better navigation experience of using Blackboard than others. A recommendation would be to use Google Chrome or Mozilla Firefox. Both of these browsers are free and give a good experience when using Blackboard. Download links are shown below

#### Google [Chrome](https://www.google.com/chrome/?hl=en&brand=chmo)

[Mozilla](http://www.mozilla.org/en-US/firefox/new/) Firefox

### **Logging into Learning Edge**

To log into Blackboard you just first go to the Edge Hill Website. The website address is [www.edgehill.ac.uk.](http://www.edgehill.ac.uk/)

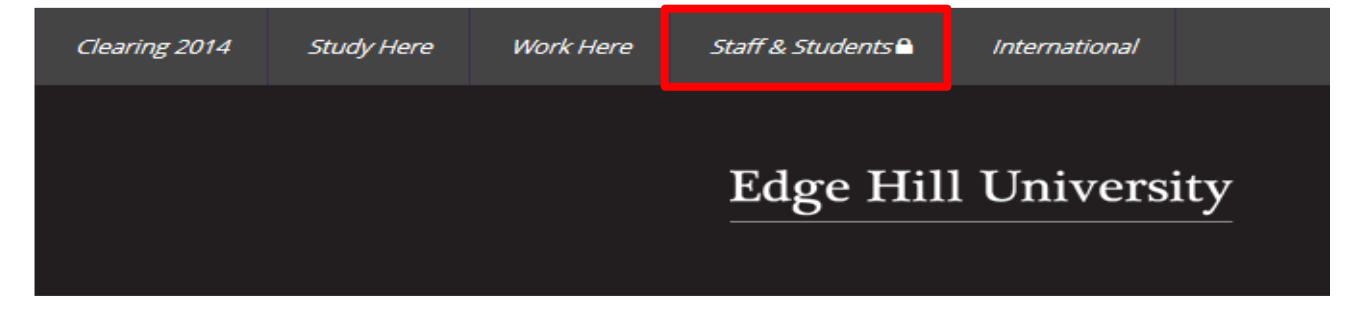

Click on "Staff & Students" at the top of the page.

This will take you to the GO Homepage. Enter your username and password.

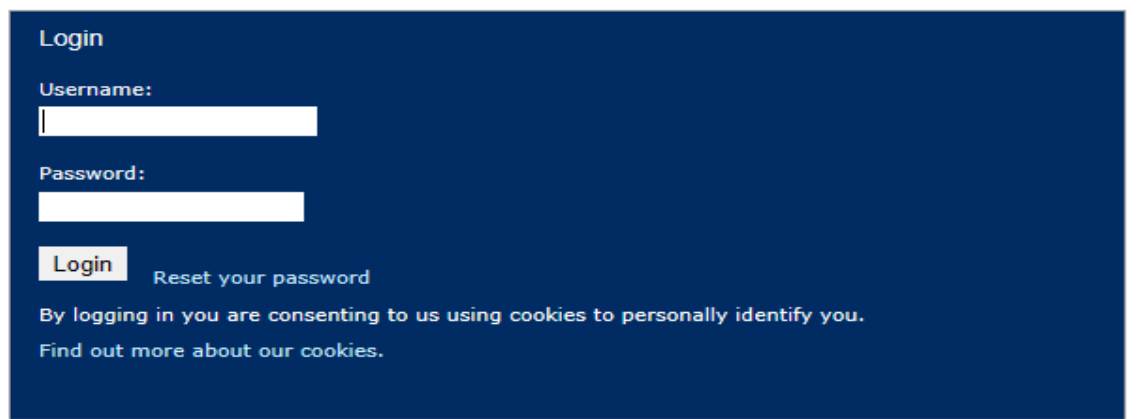

Once you have logged into GO Select Learning Edge from the link at the top of the page.

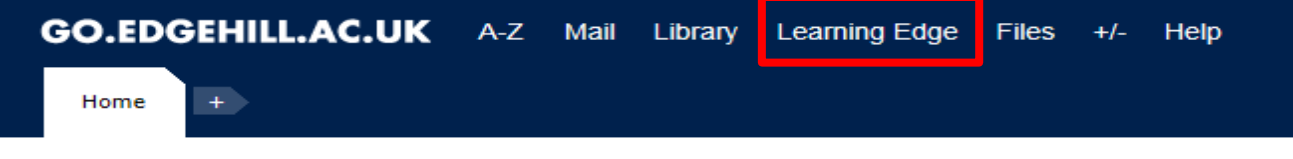

This will take you to the Home page. Your course can be found under My Courses.

Your course will be called:

#### **2014\_PCE000124\_001N\_MRG: 2014\_PGCERT\_DYSLEXIA\_JUN\_SEP**

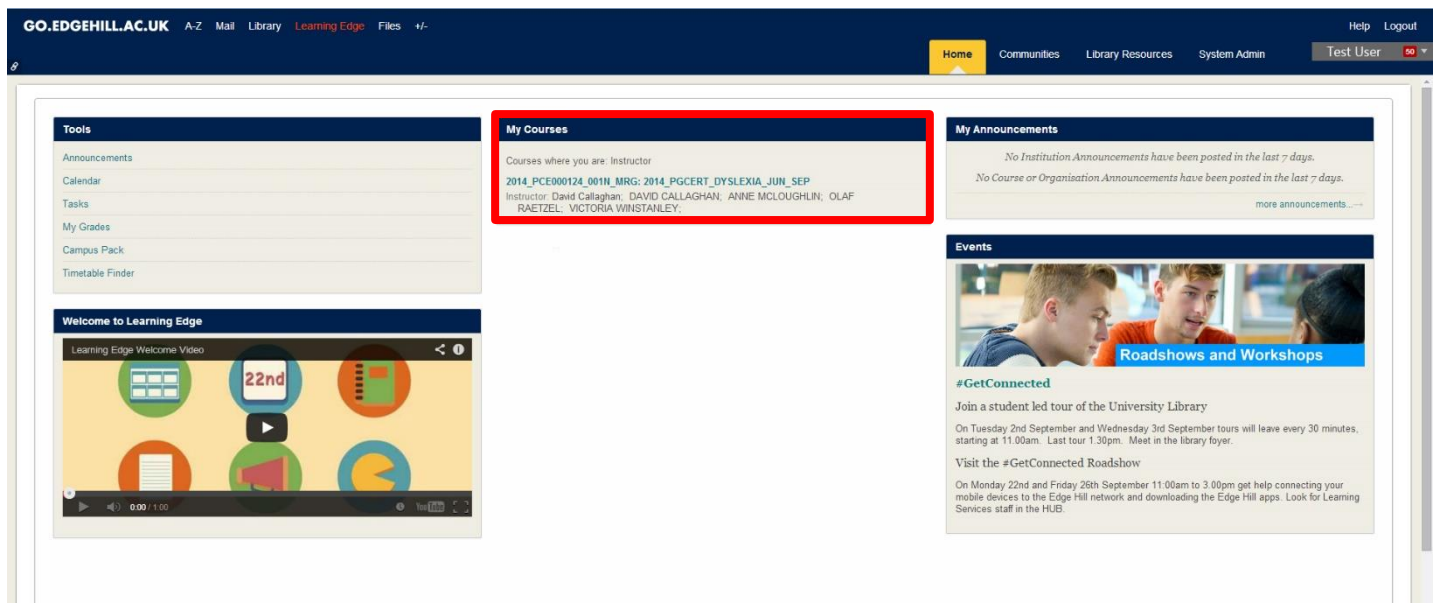

#### **Usernames and Passwords**

At Edge Hill University the username and password you will need to access Blackboard is the same network username and password which you use to login to other Edge Hill University services such as: Edge Hill campus computers, the GO Portal and Edge Hill email.

If you change your password or have forgotten it and reset it, it may take up to 20 minutes for the university systems to synchronise with the change. Please be patient when trying to access Blackboard after altering your password. For any queries relating to your username or password please contact the **Learning Services Helpdesk** (contact details are available at the end of this guide).

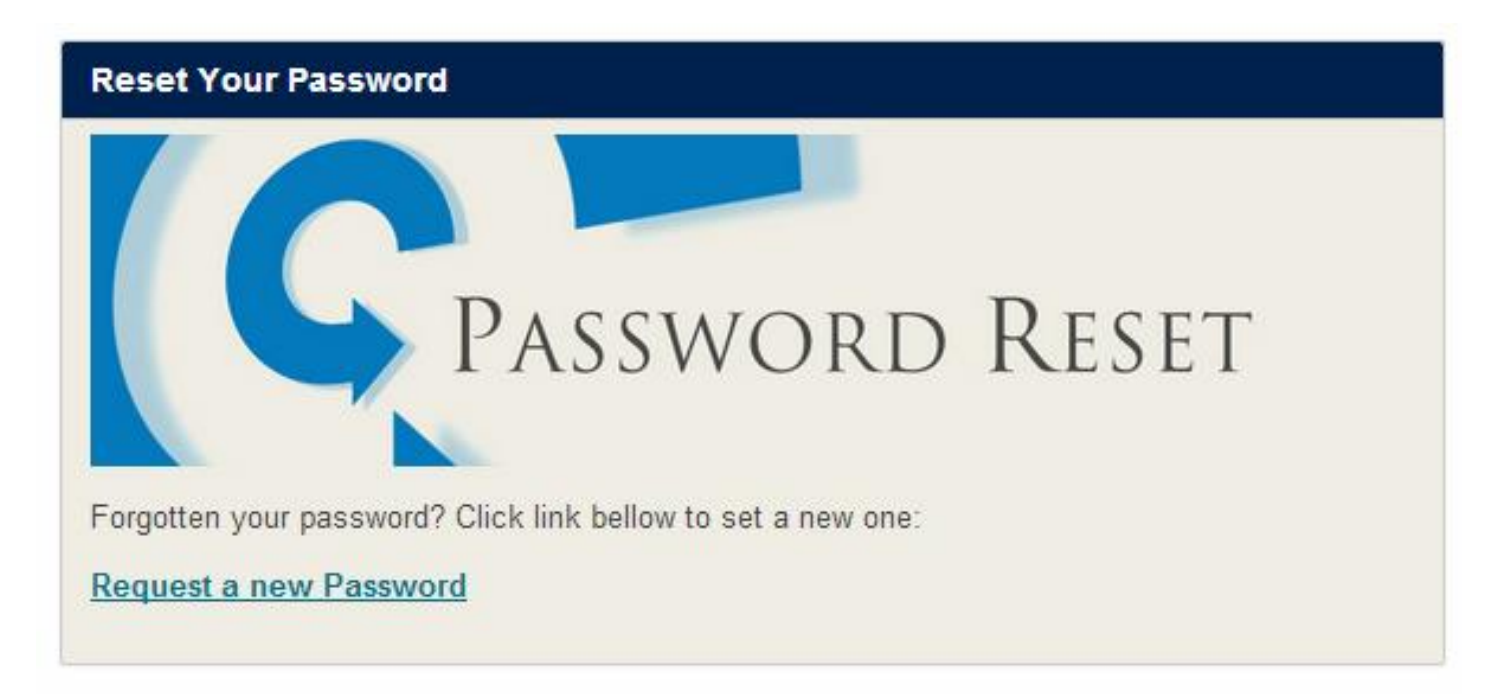

# **Personalise your profile**

It is possible to personalise your profile by adding a picture and by providing some basic information about yourself.

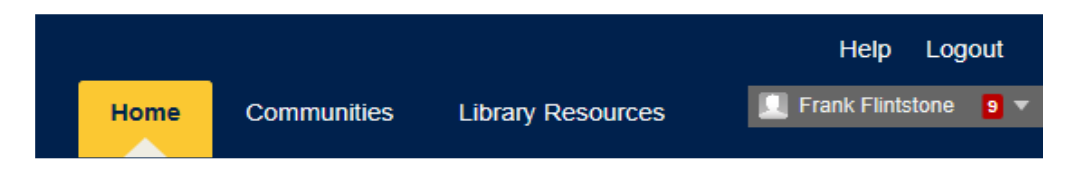

**Your Name (in this example "Frank Flintstone")** – Allows you to personalise your profile.

**Home** – Takes you back to the Learning Edge Home page.

**Communities** – You can access a variety of special interest groups and areas for students here.

 **Library Resources** – Links to electronic resources available through the library. (Note: This will soon be replaced with a dedicated Faculty of Education resources area).

**Help** – Blackboard Learn Help.

**Logout** – Logs you out of Blackboard.

To add a picture to your profile, click on your name, then click on the blank picture.

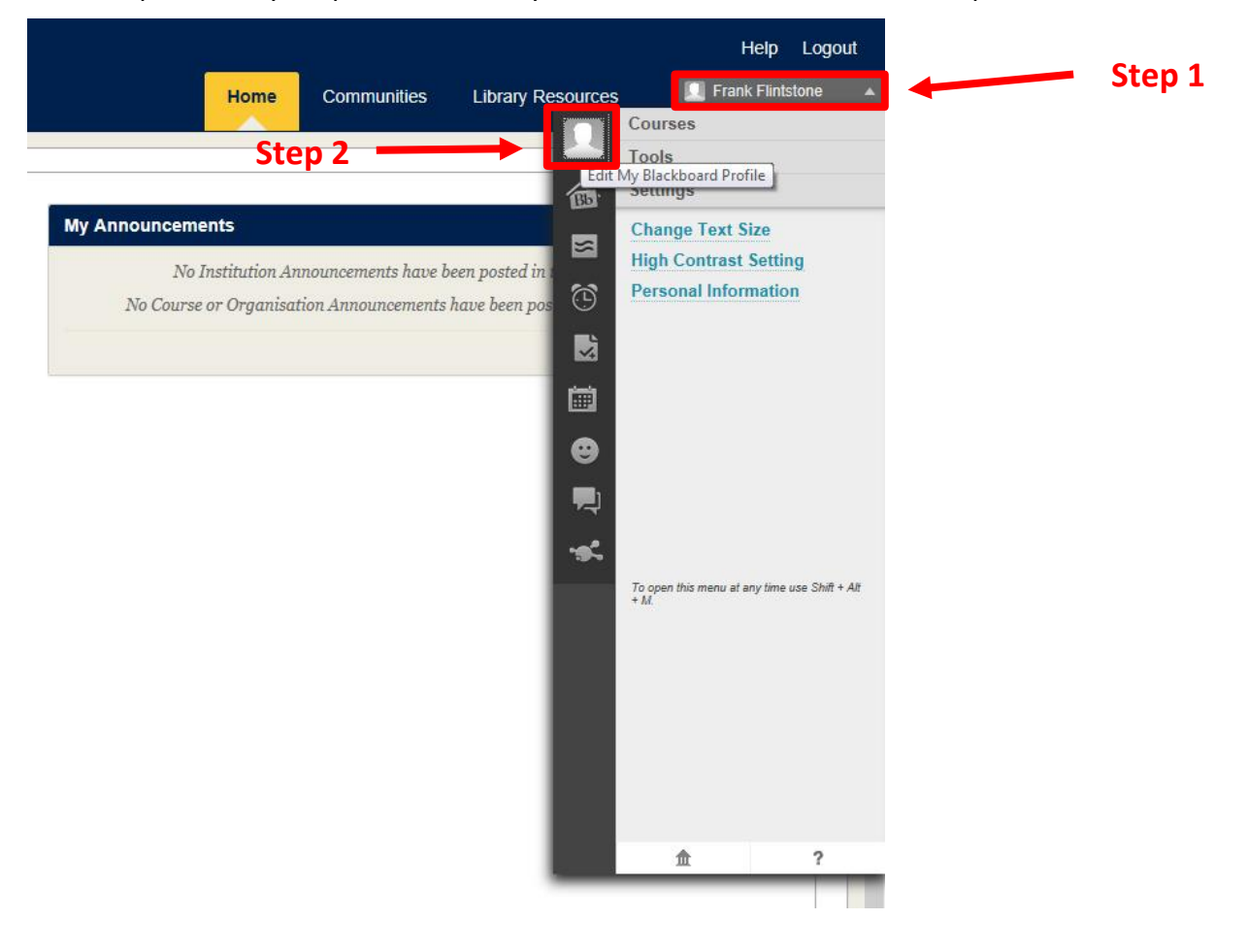

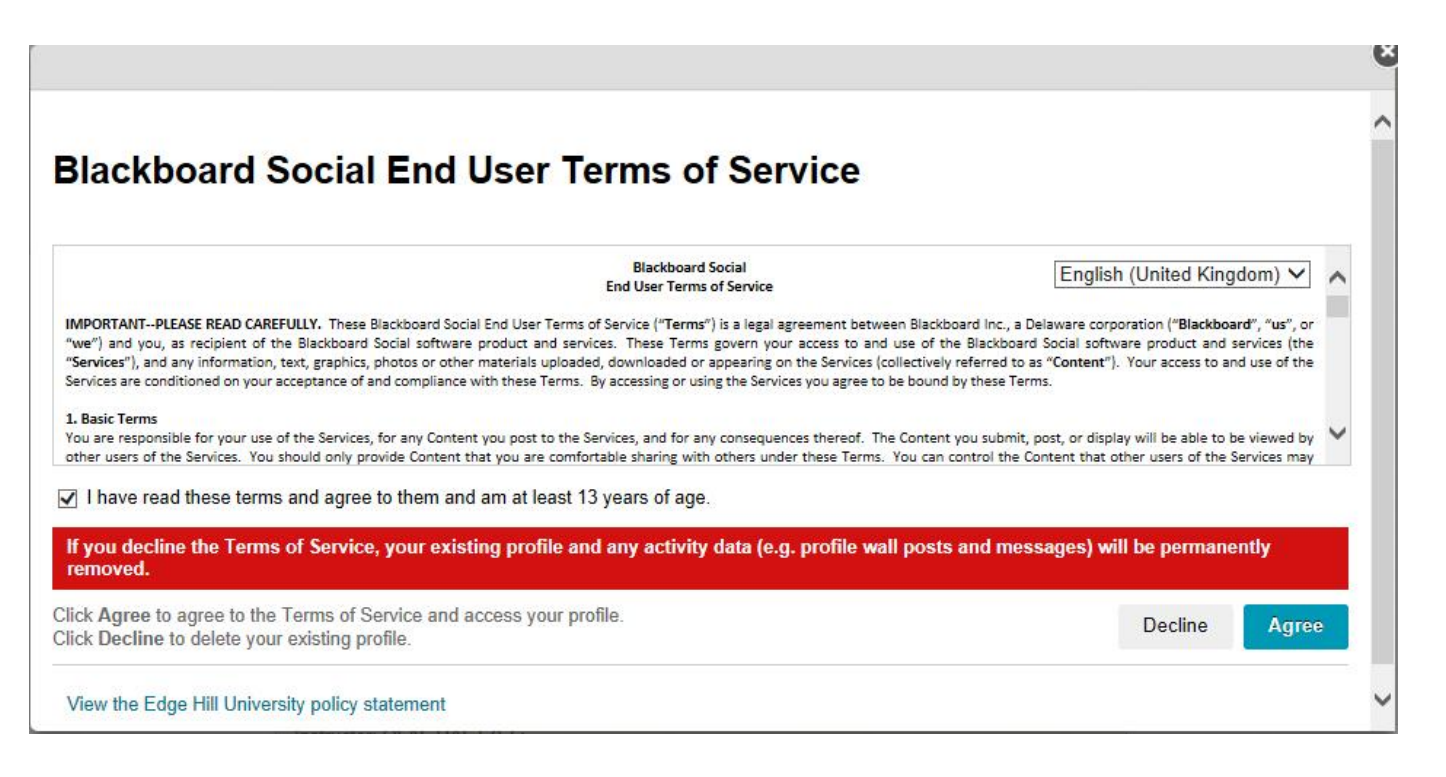

You are now able to set up a personal profile for use on your Blackboard courses. You can create one from scratch or you can import your avatar and details from Facebook or Twitter.

**Note:** Blackboard profiles are shared across all universities and institutions that use Blackboard – not just Edge Hill. We recommend that you set your Privacy Option to Private – this will ensure only the other students on your course can find you in the directory and message you.

You can restrict who can contact you even further by clicking on **Personal Information**, then **Set Privacy Options**.

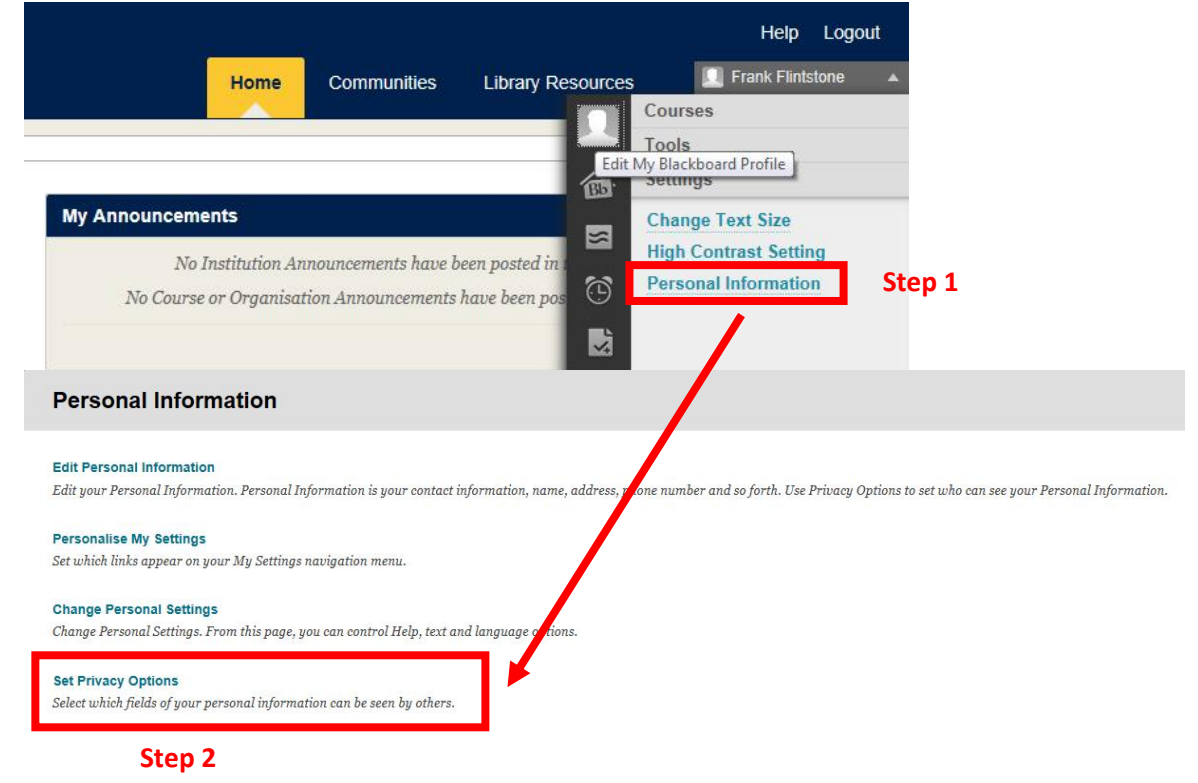

# **Menu Area**

Once you are on your course page you will have access to the Menu Area on the left hand side. This can be used to navigate to different areas in your course.

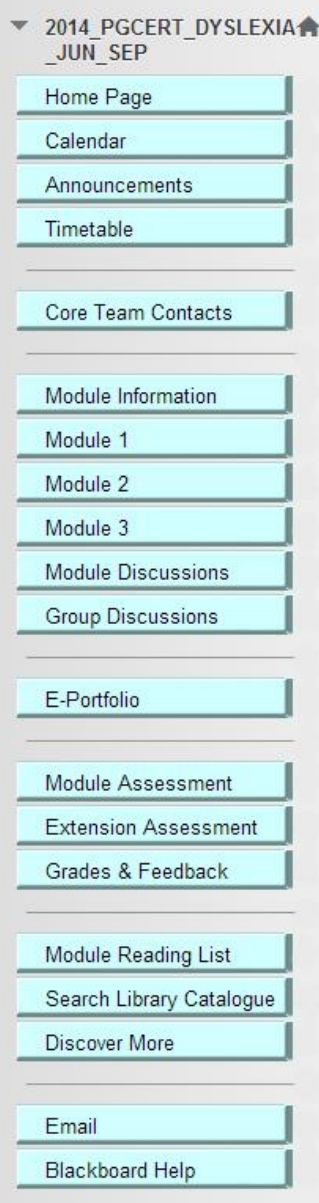

**Home Page –** Overview page for announcements, new discussion board activity and upcoming assessment deadlines.

**Announcements –** Any announcements made by your course tutors regarding the course can be seen down here.

**Core Team Contacts –** Will have details of core contacts for the SENCO team. Name, Email and Contact No. provided.

**Module Information -** This will contain your programme handbook and module information.

**Module 1/2/3 –** Where all the materials can be accessed (More Information Shown Below).

**Module Discussions –** To get access to the forums (More Information Shown Below).

**Module Assessment –** Dropboxesfor your assessments, which have to be submitted electronically.

**Grades & Feedback –**Once your assignments have been marked you can see your grades and feedback here.

**E-Portfolio –** Electronic portfolio for uploading your evidence against the SENCo Standards.

**Search Library Catalogue –** This will take you to the library catalogue to search for books or journals.

**Discover More –** Search the library for electronic resources such as ebooks and electronic journal articles.

**Module Reading List** – Lists the required reading for each module.

**Blackboard Collaborate –** Links to the online induction, teaching and tutorial sessions.

# **Module Content**

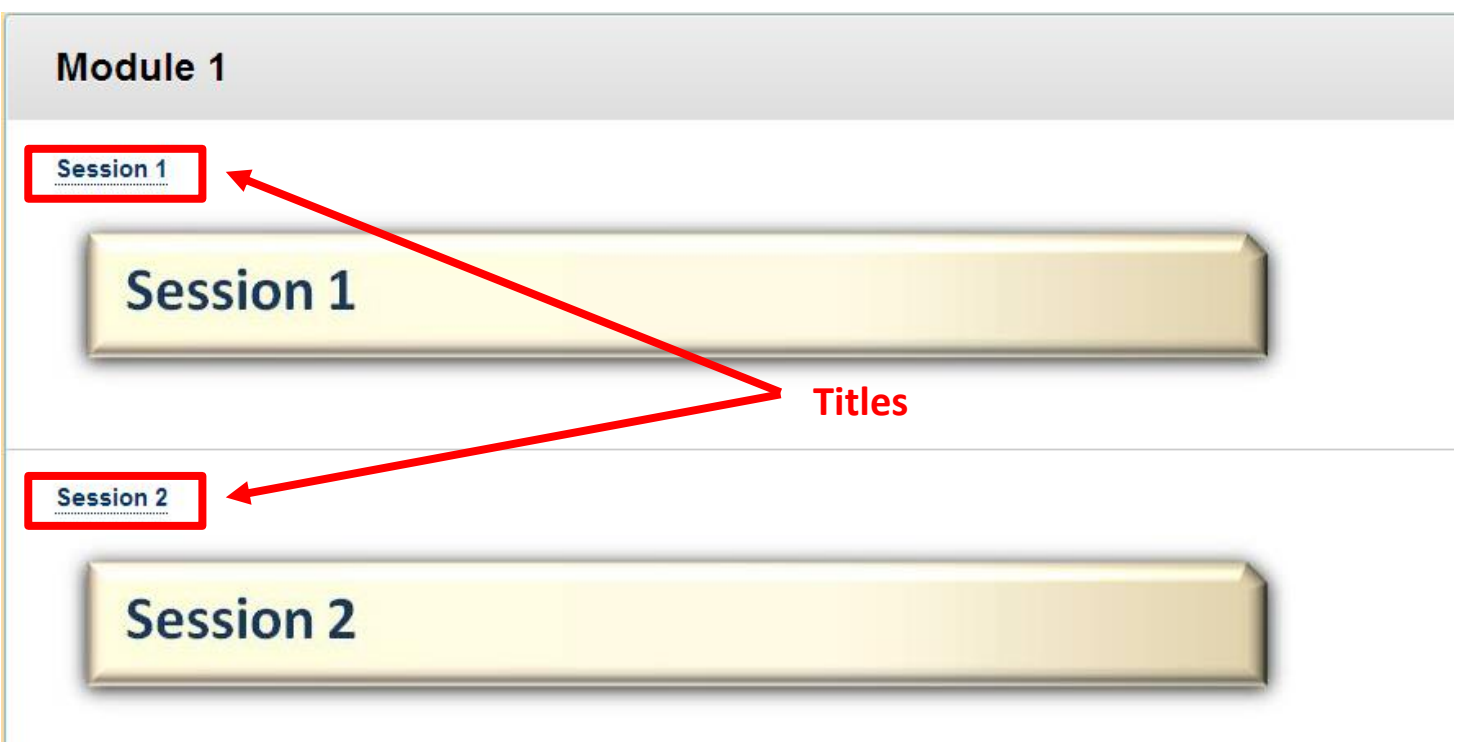

The module content area has been arranged into different areas. These can be accessed by clicking on the "Title".

Each session will be further organised into different topic areas.

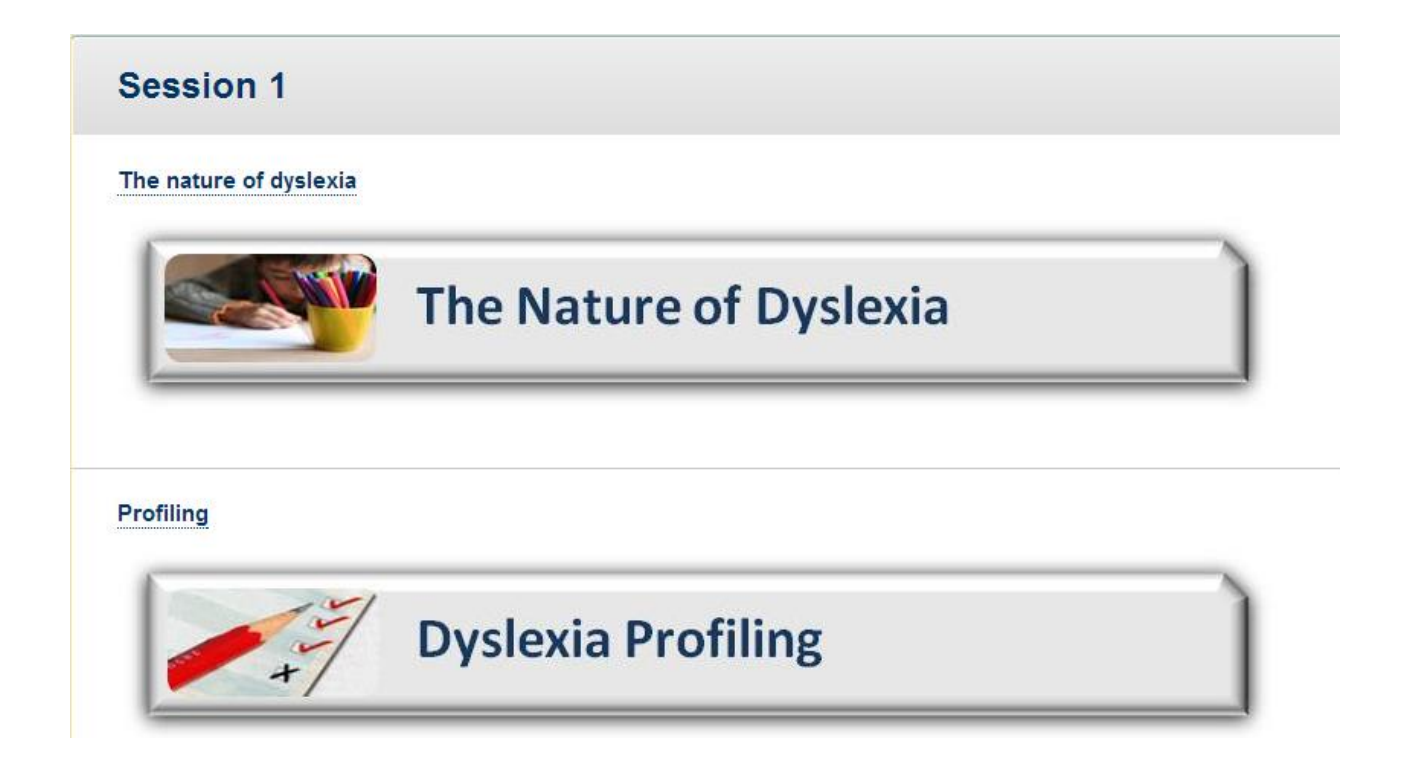

# **Learning Modules**

The learning materials will be set up as a Learning Module as shown below.

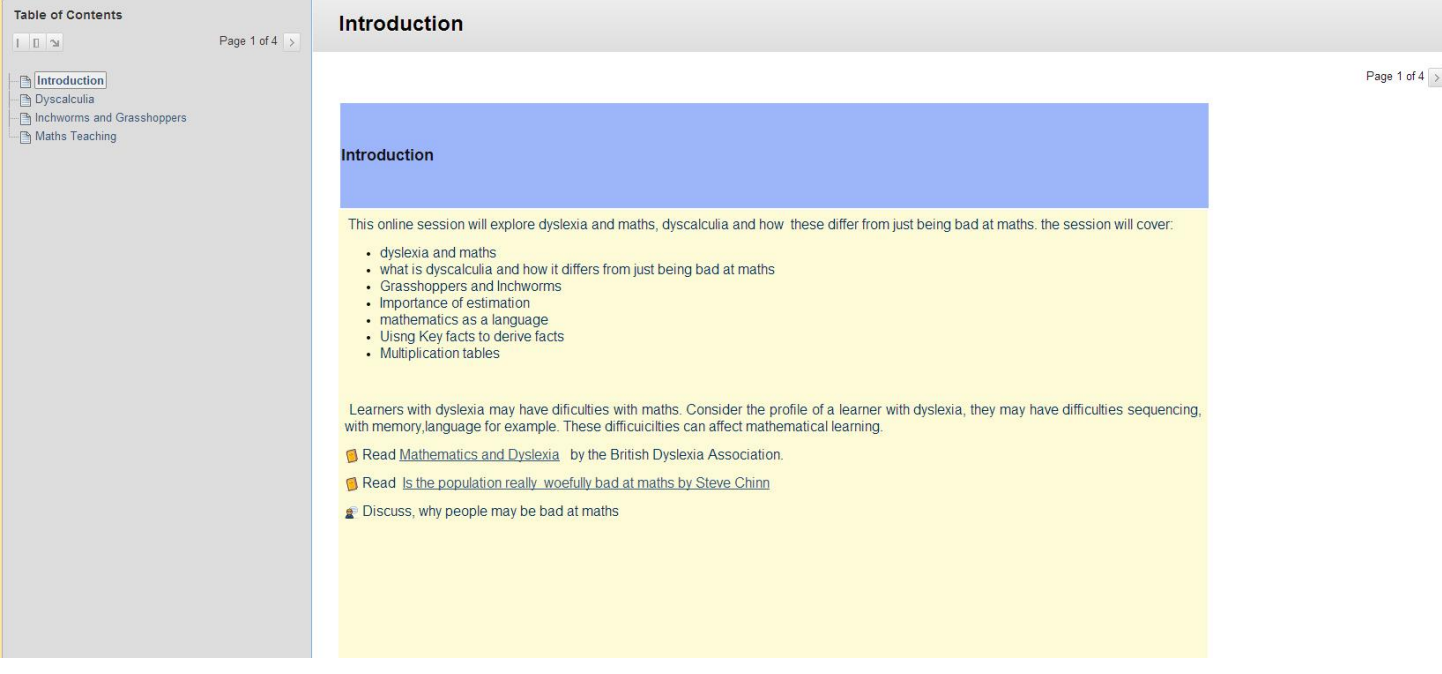

The content provided will be colour coded making it easy to differentiate different areas of information.

Attachments to Documents, Links, Audio Clips, Videos, PowerPoints will be provided for you within

the

different areas of the learning module to help with your learning.

Discussion forums will also be embedded within the learning module taking you straight to your discussion activity when required.

#### **Learning Edge User Guide Personalising the Learning Module**

It is possible to personalise your learning space to suit your needs and give a better experience when viewing the material online. Different ways of personalising your learning space is shown below.

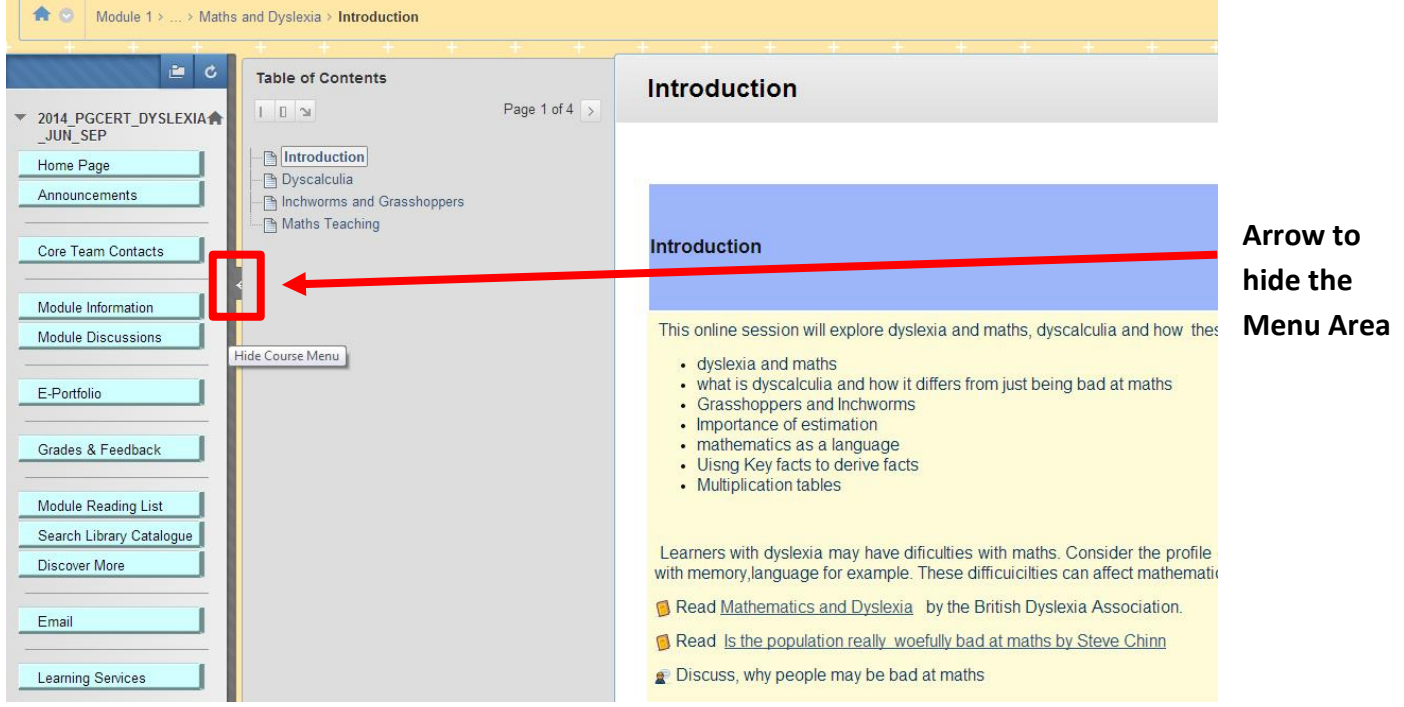

Once an area has been accessed you will see the screen as shown above. You can hide the menu area by clicking on the **arrow** icon half-way down the contents page.

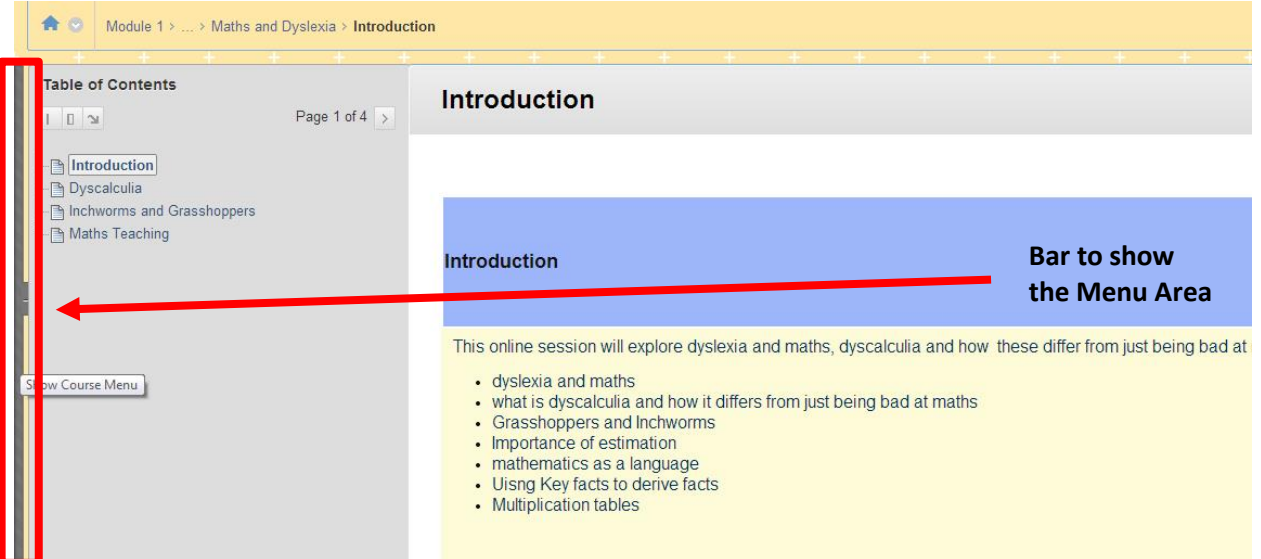

This will make your content area screen bigger. If you wanted to see Menu Area again select the line across the left hand side of the page.

You can also edit the contents by hiding it, maximising the width or moving it to the bottom of the page.

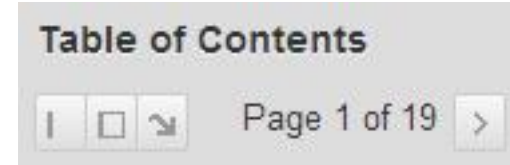

The **first icon** towards the left hides your table of contents.

The **second icon** maximise the table of contents.

The **third icon** moves the table of content to the bottom of the page.

The **arrow icon** towards the right allows you to navigate through the content pages.

See examples below.

#### **Hiding the Table of Contents**

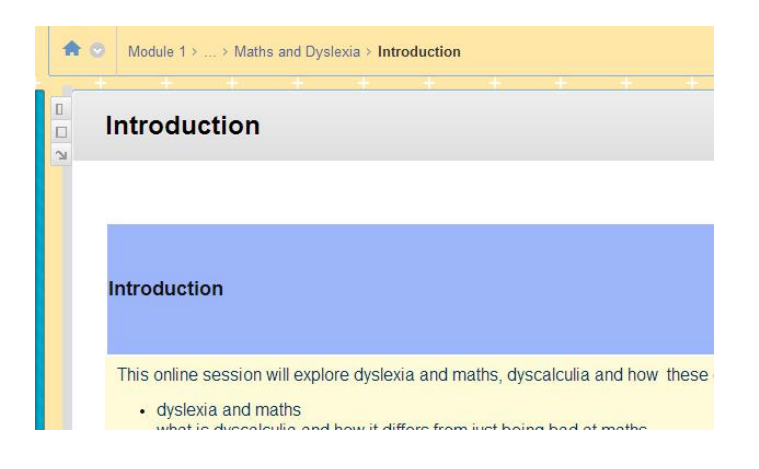

The table of contents has been hidden. To see the table of contents again click on the first icon.

#### Table of Contents **Introduction** Page 1 of 4  $\rightarrow$  $\begin{array}{|c|c|c|}\hline \quad \quad & \\\quad \quad & \\\hline \quad \quad & \\\quad \quad & \\\hline \end{array}$ -**B** Introduction Dyscalculia nature and Grasshoppers Maths Teaching Introduction This online session will explore dyslexia and maths, dyscalculia and how these differ • dyslexia and maths . what is dyscalculia and how it differs from just being bad at maths • Grasshoppers and Inchworms<br>• Importance of estimation<br>• mathematics as a language · Uisna Key facts to derive facts · Multiplication tables

**Maximising the Table of Contents**

The content area has been maximised. This allows you to see the full title of a specific area if it cannot be seen. To go back to the default view click on the second icon.

#### **Moving the Table of Contents**

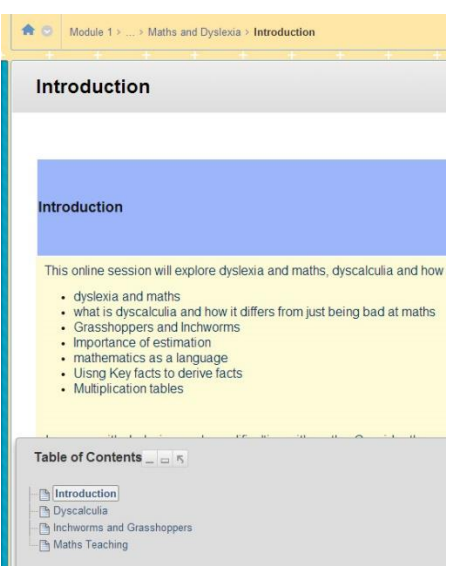

The table of contents has been moved to the bottom of the page. To move it back to the left click on the third icon.

# **Accessing Learning Content on the Course Pages**

#### **Readings**

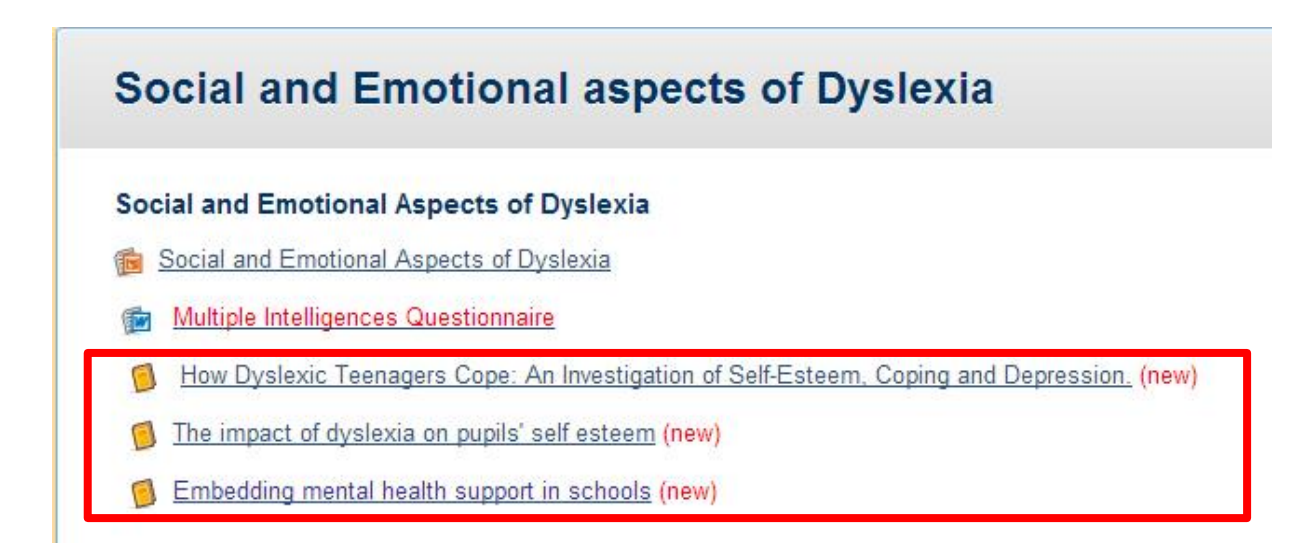

The core readings will be given throughout the learning module. You can access the article or book by clicking on the link.

The link will take you to the library catalogue where you can view or download the article or e-book.

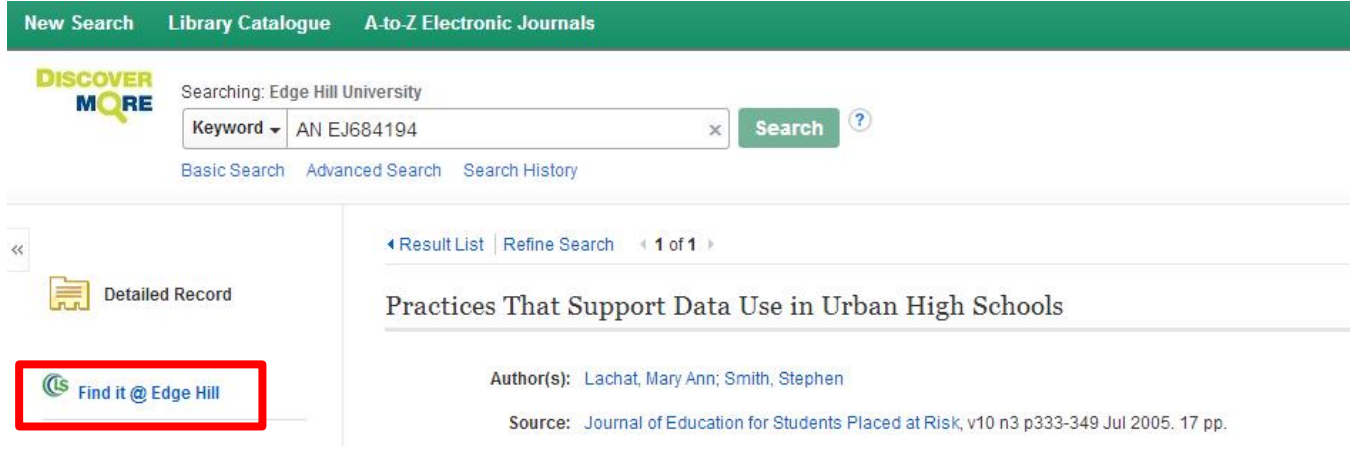

Once you are on the library catalogue area you can view the full article by clicking on the link on the left hand side. You may see a link saying "**Find it @ Edge Hill"** as shown above. This will take you to the article's website where you can view or download the article.

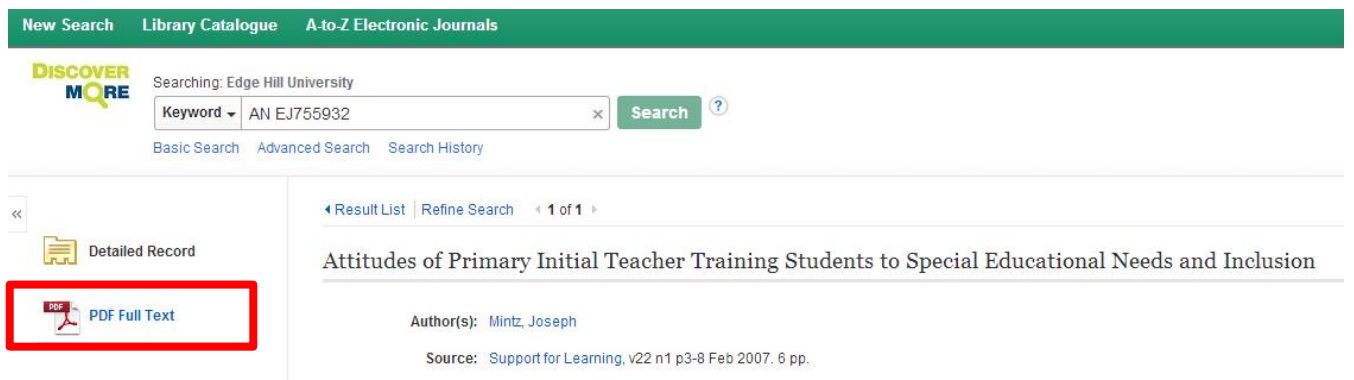

With some journal articles access will be provided by clicking on "**PDF Full Text**". This will allow you to view and save the article straightaway.

# **Edge Hill University**

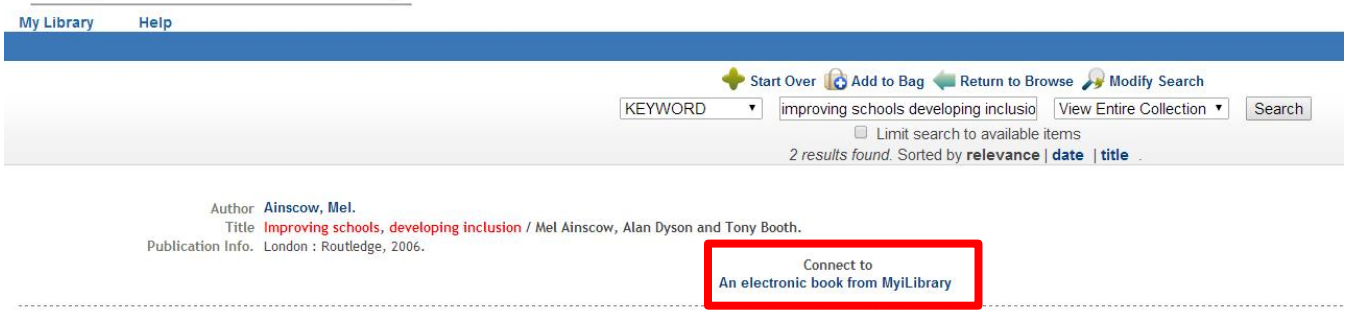

When a link to an e-book is provided you will be taken to the screen shown above. You can access the ebook by clicking on the link below "**Connect to"**.

#### **Linksto Files**

Links to attachments will be underlined as shown below. These will be provided in PDF format for easy viewing usually. If a document requires editing then this will be provided to you in Microsoft Word or PowerPoint.

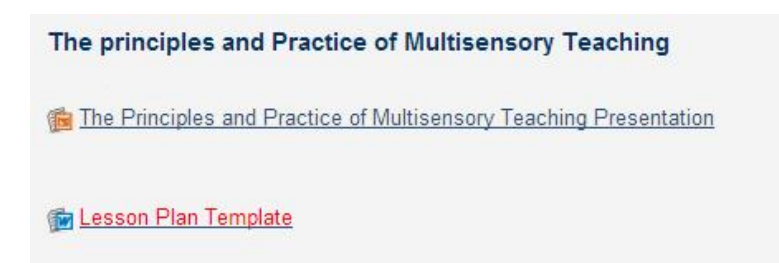

#### **Linksto Videos**

Links to videos will also be provided throughout the learning module. These can be played within your course page on Blackboard by clicking on the Play Icon in the middle of the video. The screen can also be maximised by clicking on the four arrow icon on the bottom right hand corner of the video.

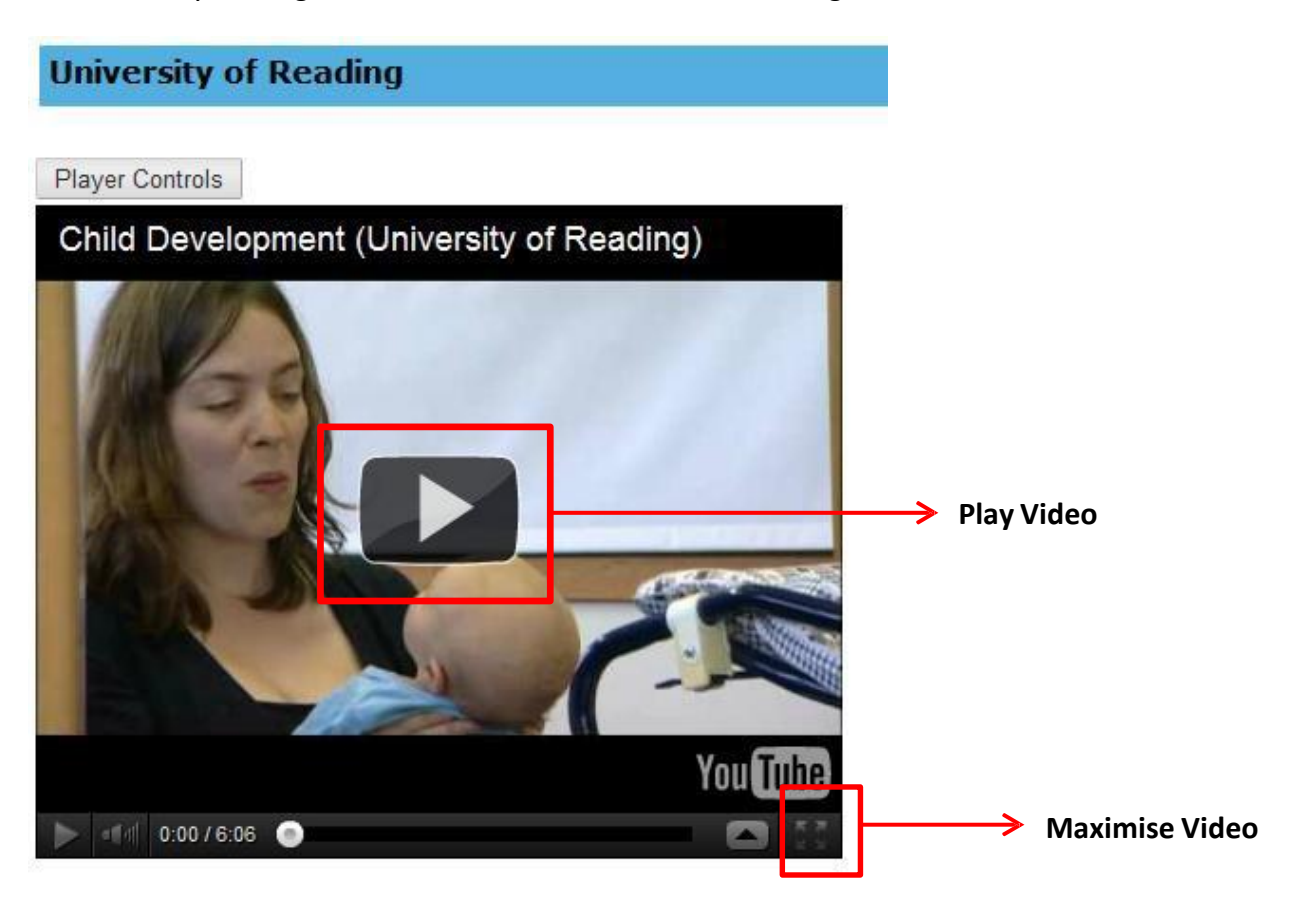

The player controls allow you to Play, Stop and Put Volume up or down or Mute the audio as shown below.

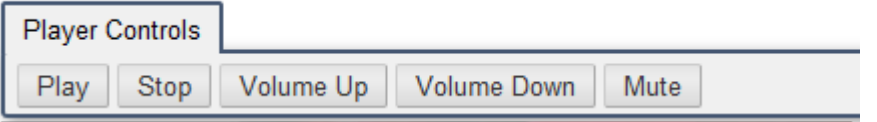

# **Assignment Submission**

When your Tutor creates an assignment and adds it to your module area in Blackboard, you will be able to submit assignment files electronically.

This section shows you how to submit an assignment electronically.

- 1- Find the page where your Tutor has asked you to submit your assignment. This is called "**Module Assessment"** in Menu Area.
- 2- Select the title link of the assignment link and the Upload Assignment page will appear (in this case '**Presentation\_PBM4015**).

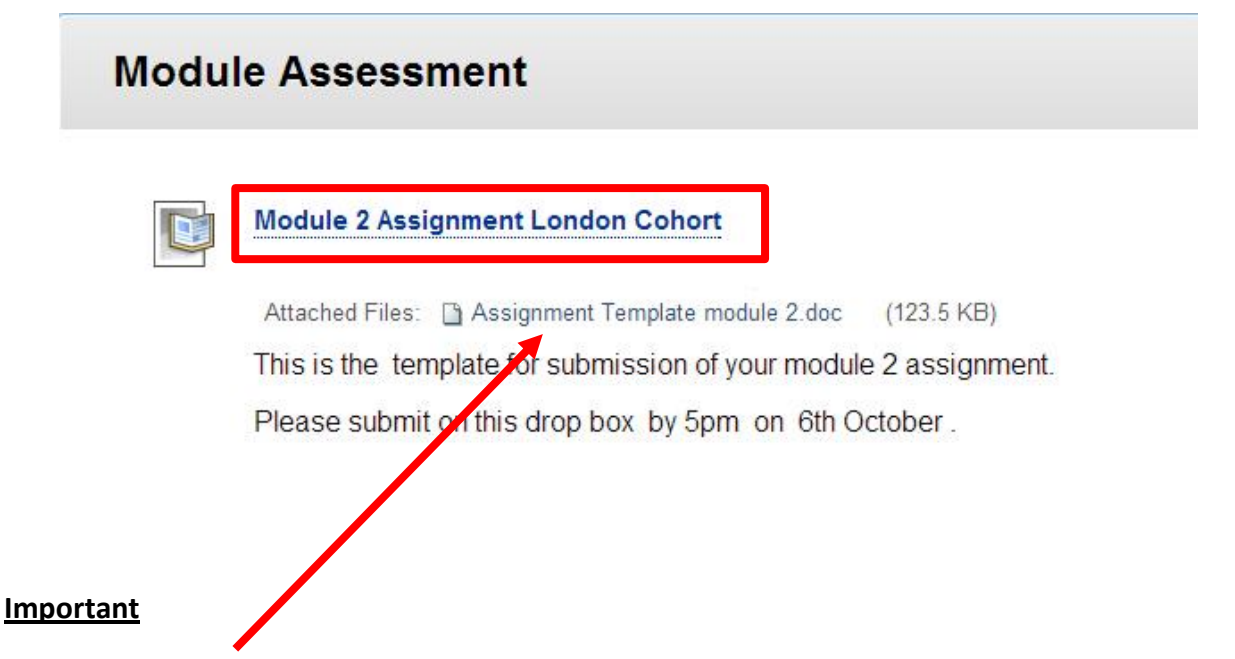

**If an Assignment Template has been provided then this must be used to type your assignment in.**

So download the assignment template to your computer and use it to write the assignment in. Once you have finished working on the assignment you can then click on the assignment title link to upload and submit.

Carefully read the instructions and other details entered by your tutor to ensure you meet all the shown requirements.

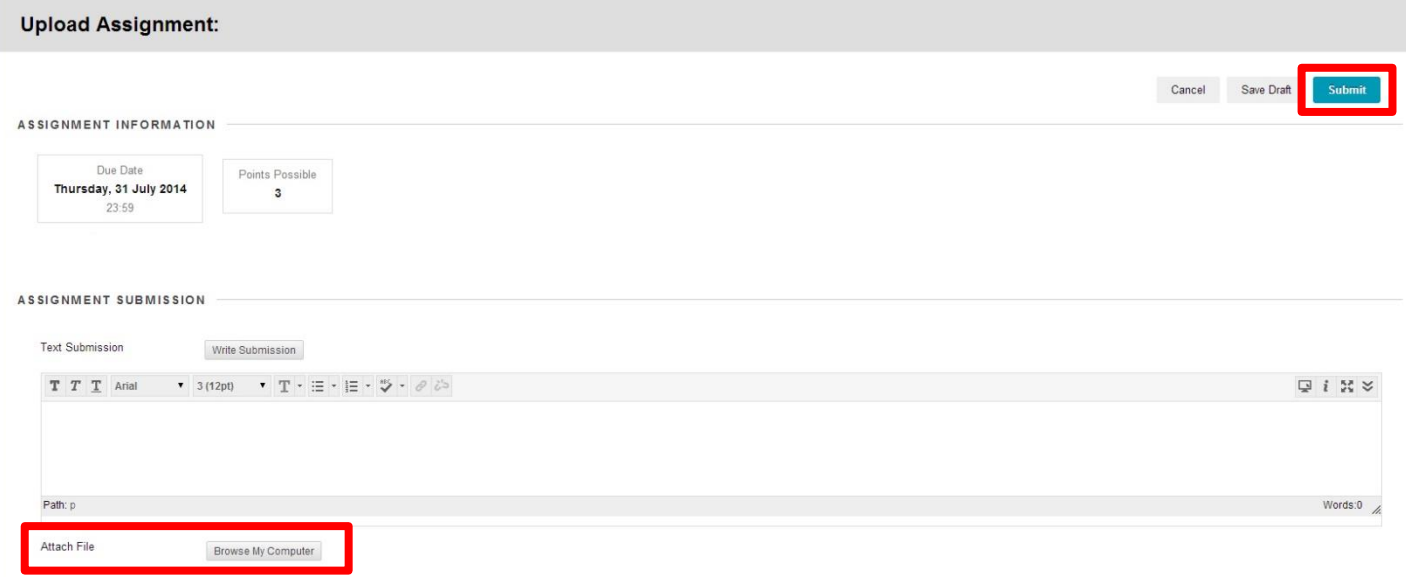

Do not use the text submission field to type or copy your assignment into. **Instead always use the Attach File option.**

If you wish to add a comment to supplement your submission please complete this within the 'Comments' field.

Once you are ready to submit click the **Submit** button to finish the process.

#### **Viewing Grades and Feedback**

When your Tutor releases marks and feedback for an assignment you have submitted, you will receive a confirmation e-mail informing you that you can now access the mark and feedback within Blackboard.

**NOTE:** All students on a module receive this e-mail, even if they haven't submitted an assignment or it hasn't yet been marked, e.g. when it is a Late Approved submission. In that case you will need to speak to your Tutor to find out when the mark and feedback will be available in the Grade Centre.

Go to the "**Grades & Feedback**" section within your course area to view your grades.

# Grades & Feedback

Marks and feedback comments can then be obtained in this area. To access your feedback for the given assignment, click on the blue title in the 'Item' column.

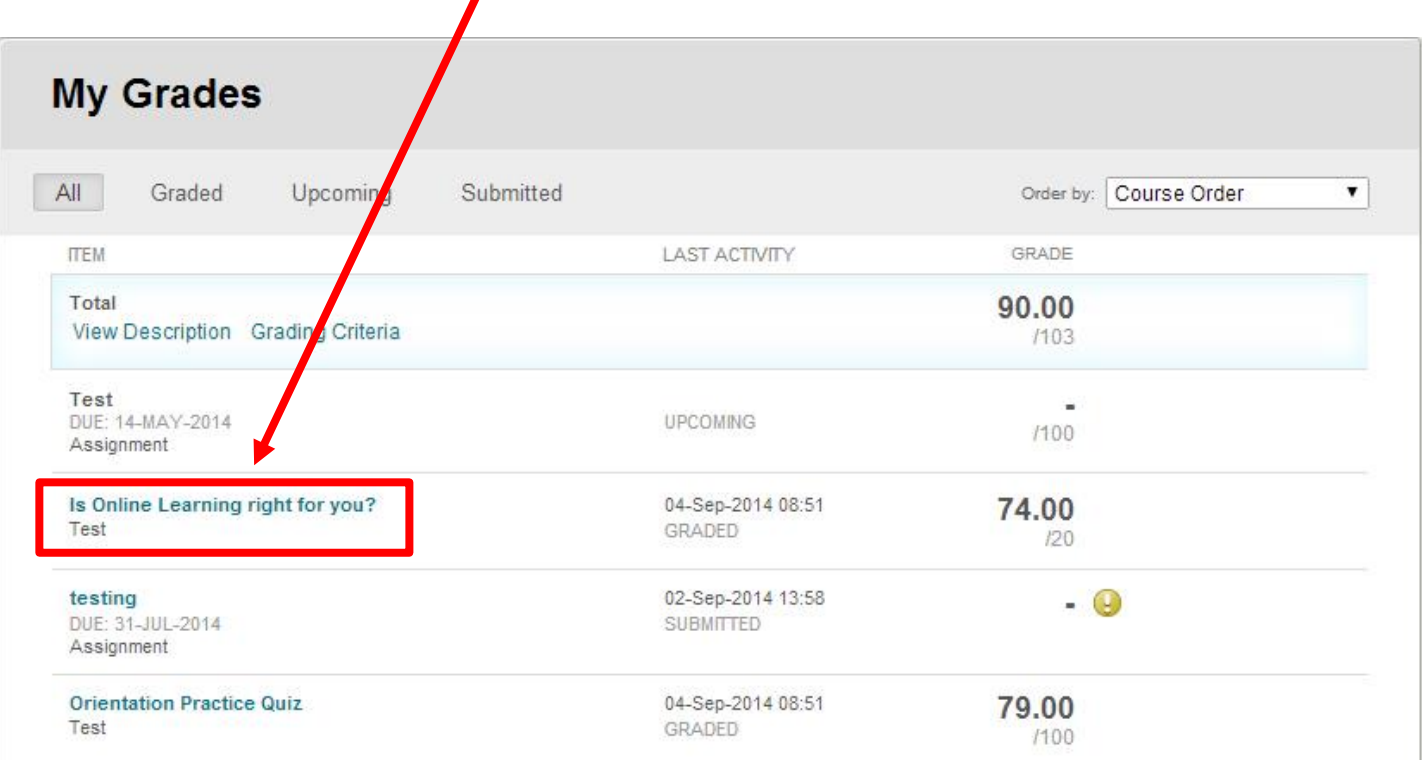

You can see the overall feedback that you r tutor gave you by clicking on the little speech bubble next to the grade.

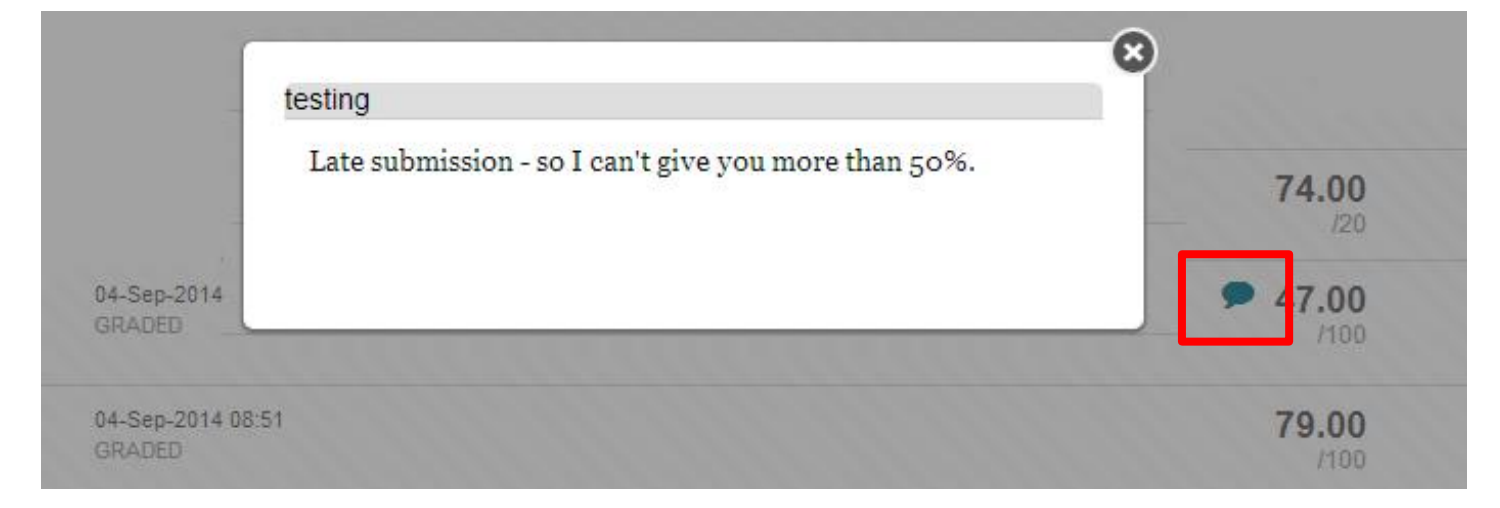

Alternatively, you can click on the blue title of the assignment and you'll see the overall comments as well as any comments made about individual sections of your assignment.

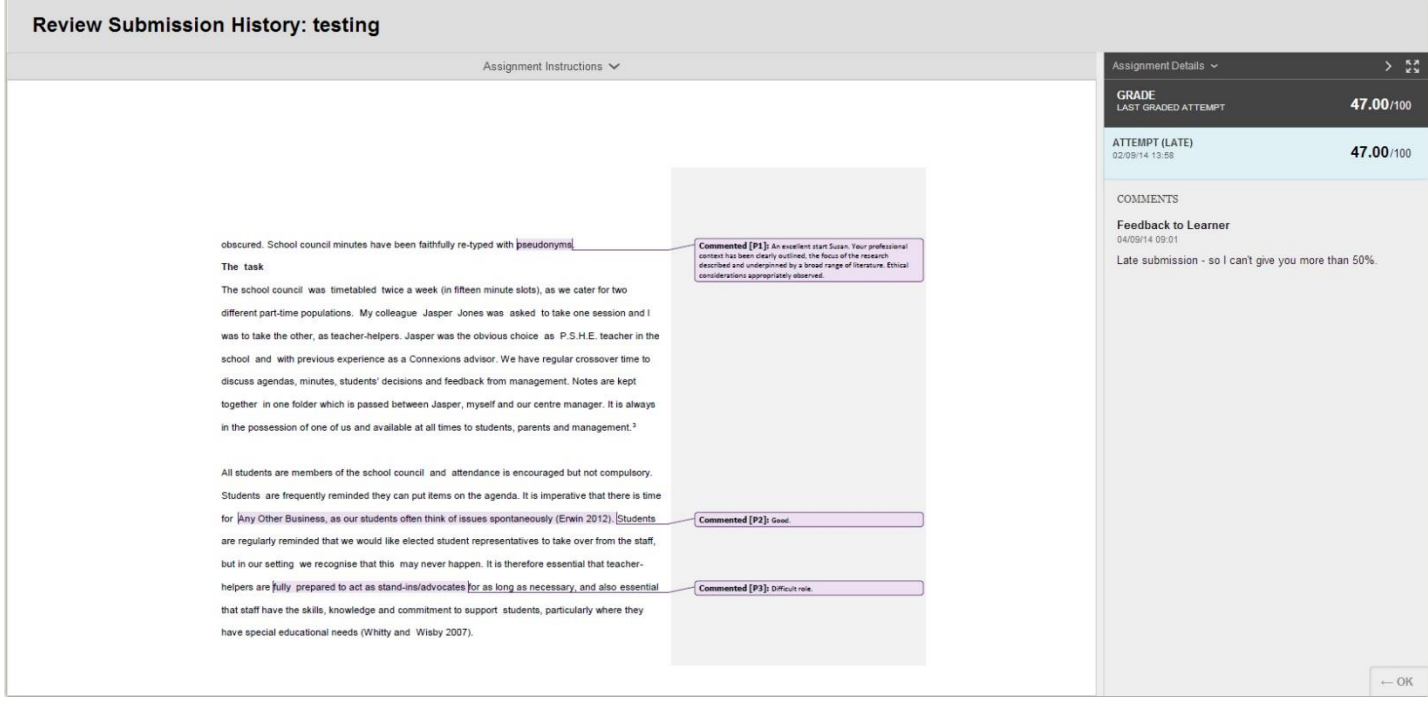

# **Discussion Boards**

Discussion board play a key part in your learning experience. Each activity will be followed by a discussion board. The discussion boards are not marked in any way, however your interaction with discussion boards is strongly recommended if you are to gain the maximum value of this online course. Please share your thoughts and reflections with colleagues and also take some time to comment upon their postings too.

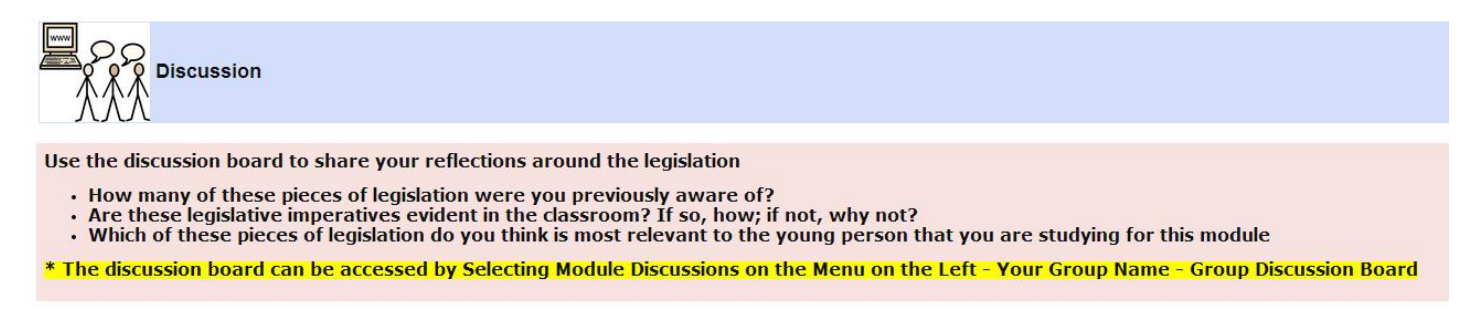

You will be asked to engage in discussion with your fellow peers throughout different activities in your learning module. This will be differentiated as shown above.

Discussion boards can be navigated can be accessed within the Learning Module or by using the discussion boards link from the Menu Area.

#### **Accessing the Discussion Board using the Menu Area**

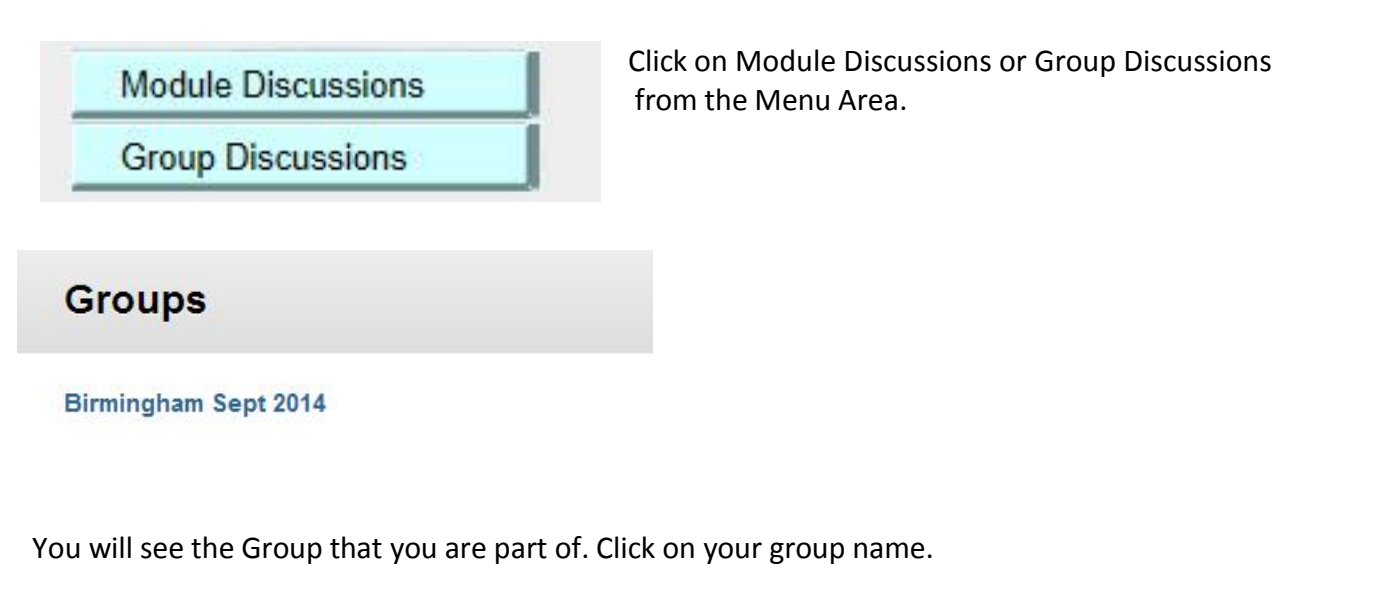

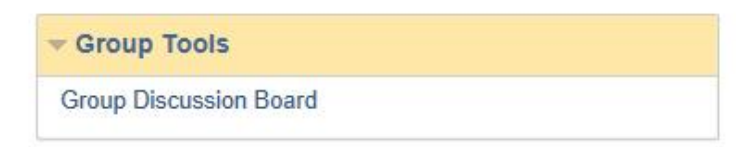

Click on Group Discussion Board.

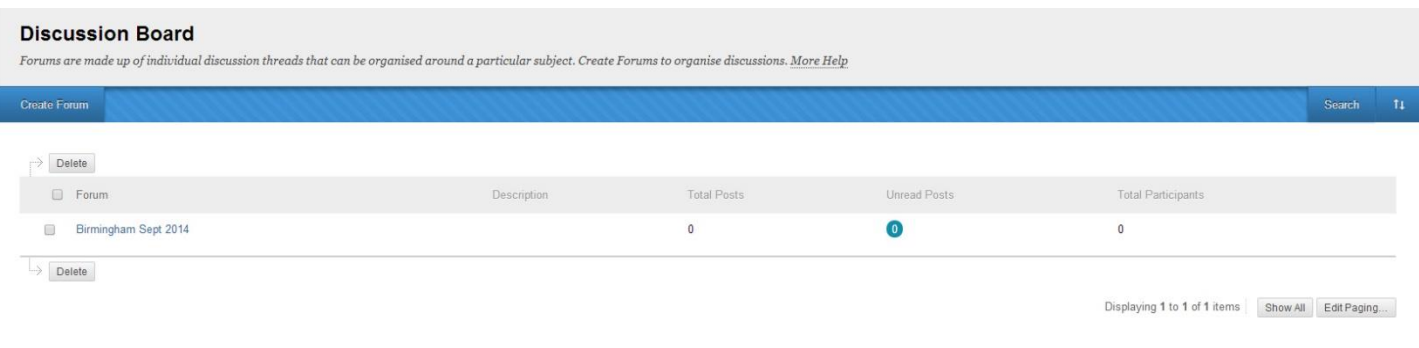

This will show you the forums for your group.

#### **How to create thread on a forum**

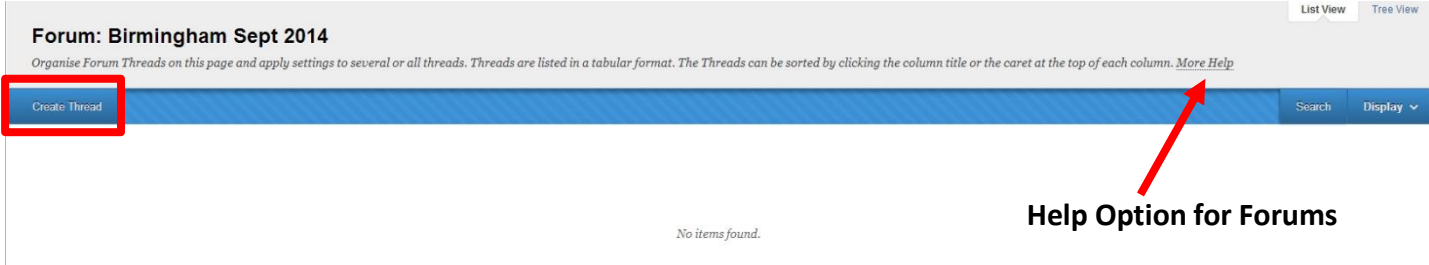

Once a forum has been accessed you will see two icons at the top. They are "**create a thread**" and "**subscribe**".

- **Create Thread** will allow you to create a new thread in the forum that you are in.
- **Subscribe** will allow you to subscribe to that forum. This means when a new post has put on this forum a message will be sent to your email notifying you that a message has been posted.

There is also a help option which gives more information about the different features available within the discussion forums.

#### **Create Thread**

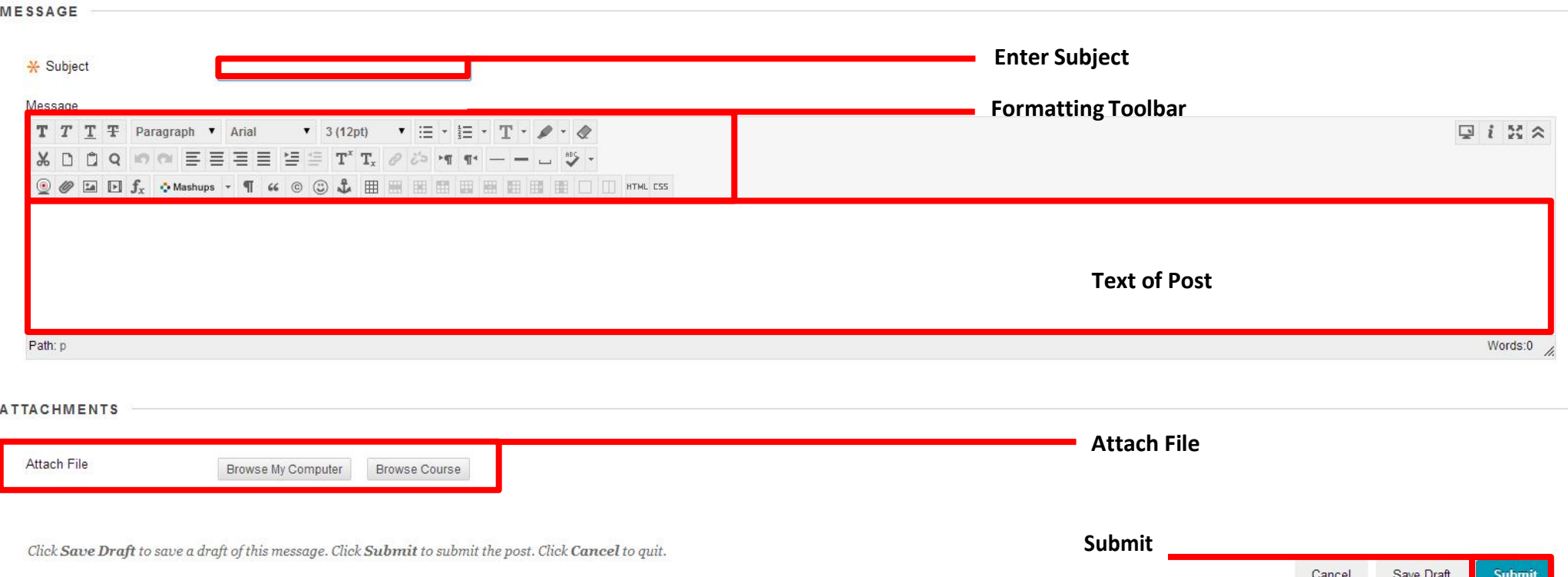

When creating a thread you first enter the subject of the thread. Make sure this replicates what the post is about as the students in your group will see this first.

You have the main body text area to write about your post.

You also have the formatting toolbar to make your text in Bold, Italic or Underline. You can also use bullet points if you wanted.

You also have the option of attaching a file to the thread by using the Attach File option at the bottom of the post.

Once you have finished writing up the post click on submit and this create the thread on the forum

### **Viewing threads**

There are different ways of viewing the threads within a forum.

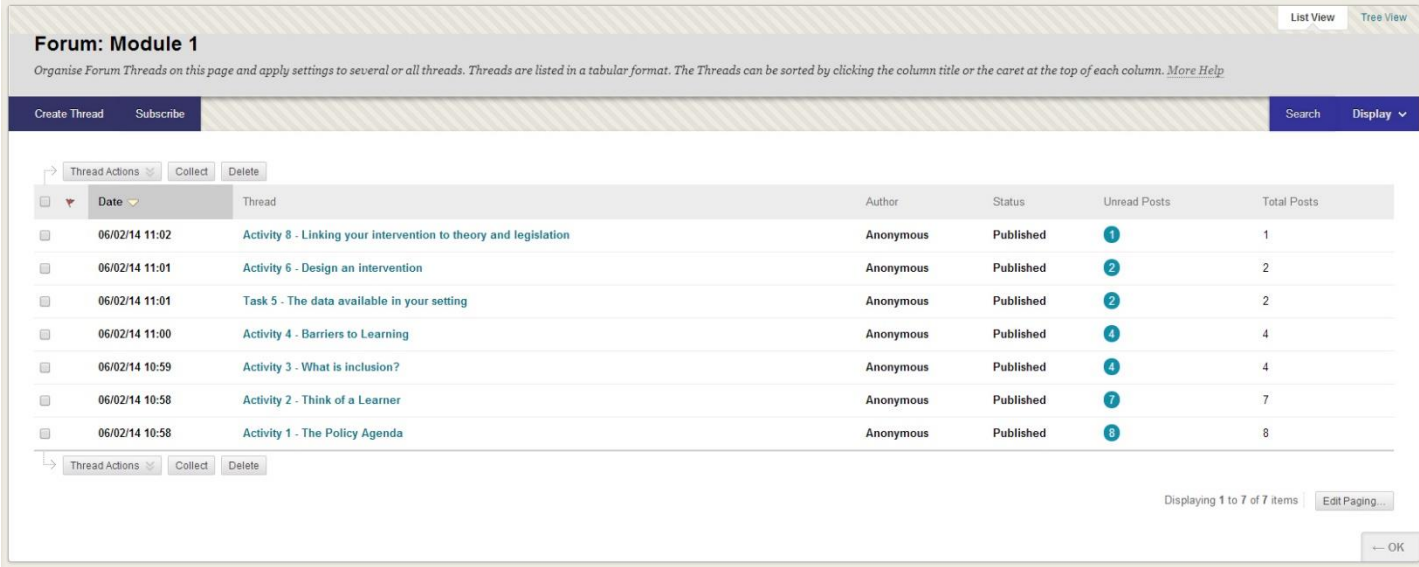

Once you click into a forum you will see different threads creating by different users. Click on the thread that you wish to view

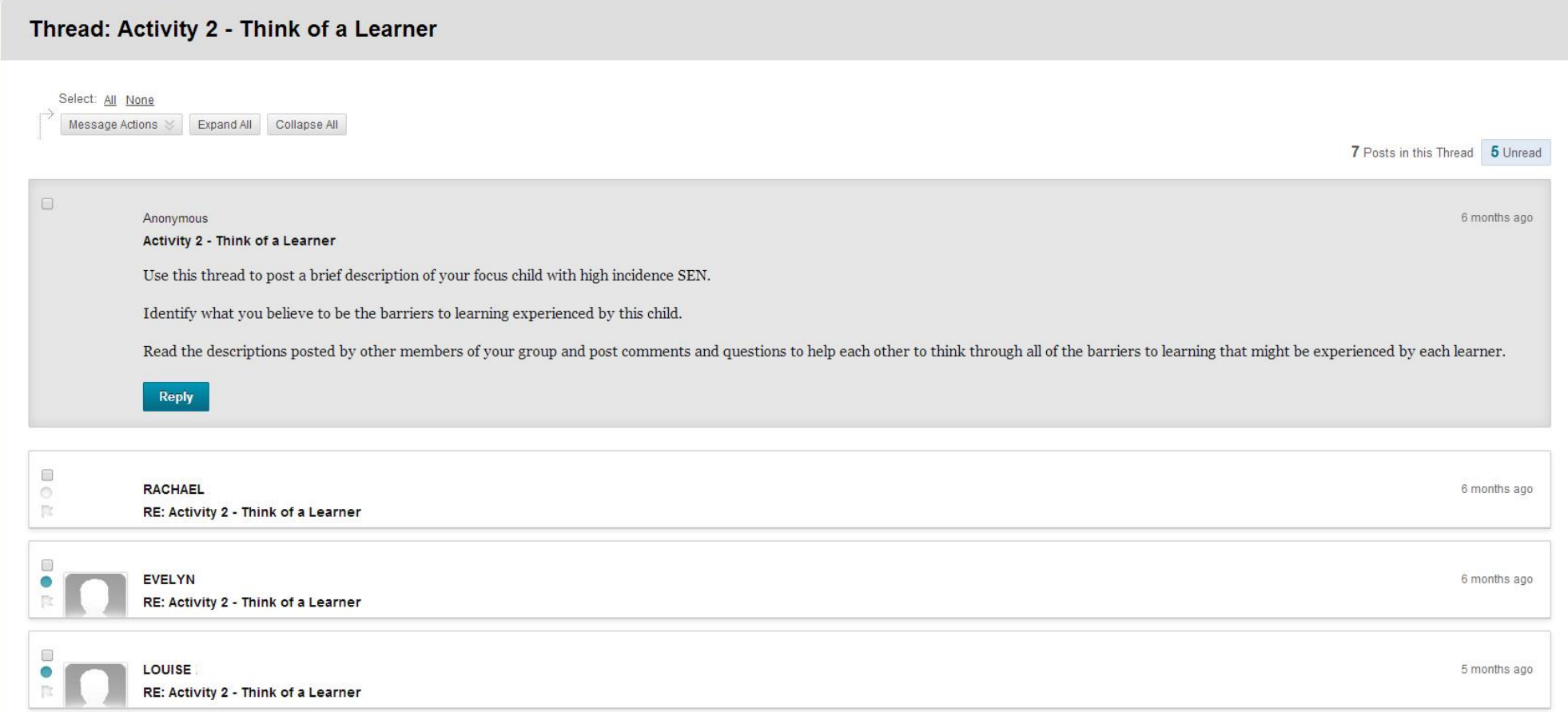

You will see the different posts that have been made by different users for this thread. You can see the text of a post by clicking on it. To see more posts just scroll down the page.

You can reply to a specific post by clicking on the reply icon at the bottom of the post.

You can also search through a thread for particular posts.

# **Collecting posts for tagging**

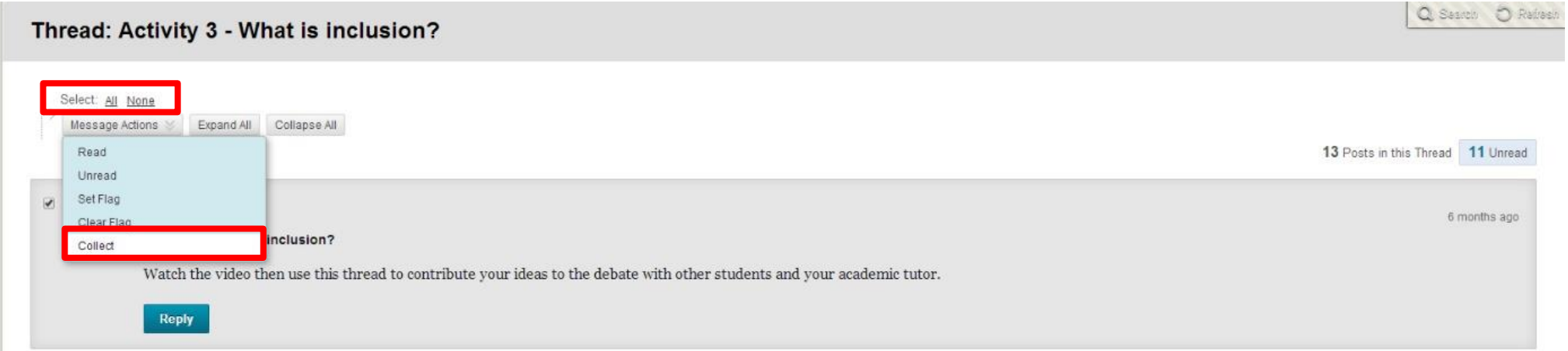

Once you have found a thread you want to keep you can create a collection and tag the collection of posts with appropriate key terms.

- 1. Click on "**All**".
- 2. Click on "**Collect**".

#### **Collection**

Users can Collect posts into a printable, sortable format. Collections are a good way to organise posts for quick reading. A Collection must be created to tag posts. More Help

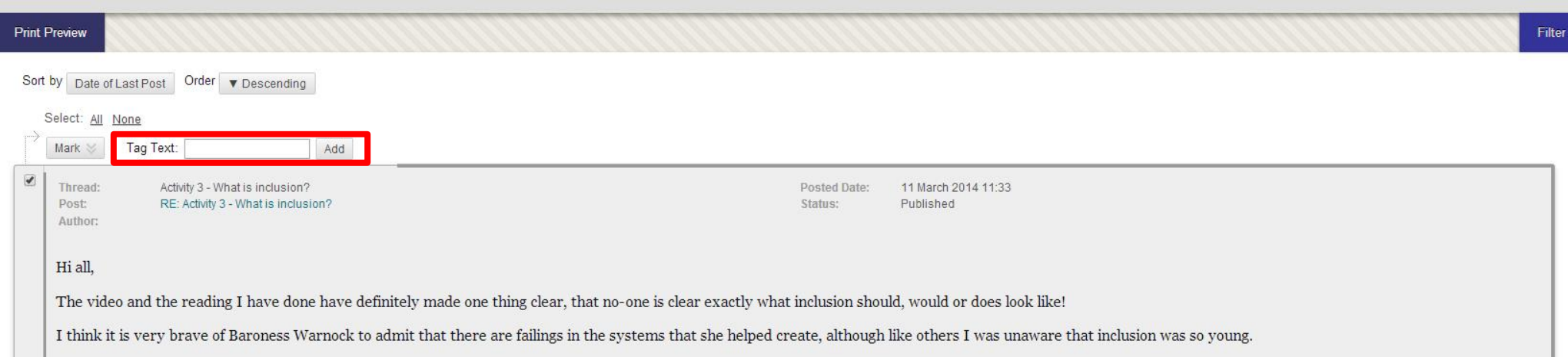

You can see the list of all the posts and you can tag them with key terms to find them later on again. Once you have read the threads you can mark them as read as shown below.

#### **Collection** Users can Collect posts into a printable, sortable format. Collections are a good way to organise posts for quick reading. A Collection must be created to tag posts. More Help **Print Preview** Sort by Date of Last Post Order v Descending Select: All None Mark  $\leq$ Fag Text: Add Read  $\overline{\mathcal{C}}$ Posted Date: 11 March 2014 11:33 Unread Published Status: Hi all,

The video and the reading I have done have definitely made one thing clear, that no-one is clear exactly what inclusion should, would or does look like! I think it is very brave of Baroness Warnock to admit that there are failings in the systems that she helped create, although like others I was unaware that inclusion was so young.

#### This means that when you go back into the discussion thread the new posts made by students will be highlighted.

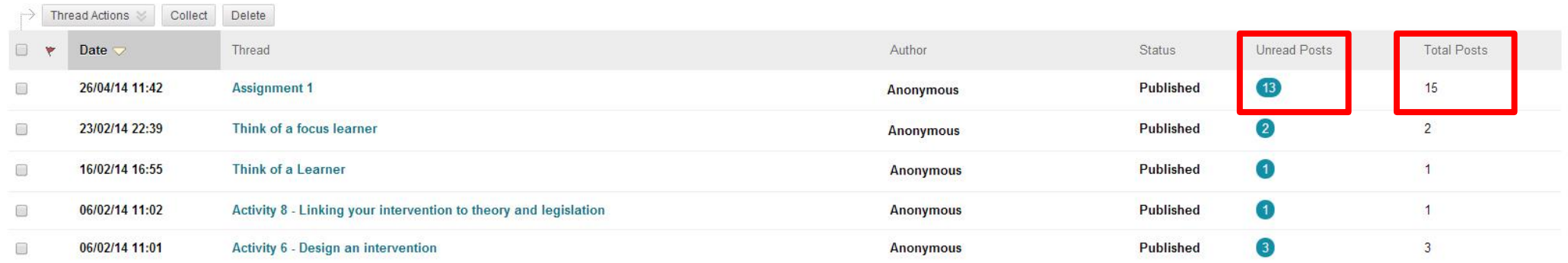

As you can see above the difference between read and not-read posts. The not-read posts are the numbers in the blue circle.

Filter

### **Using the search feature in threads**

Using the search feature allow you to search for posts within the thread, forum or discussion board. You can also specify the date and time that you would like to search for a post.

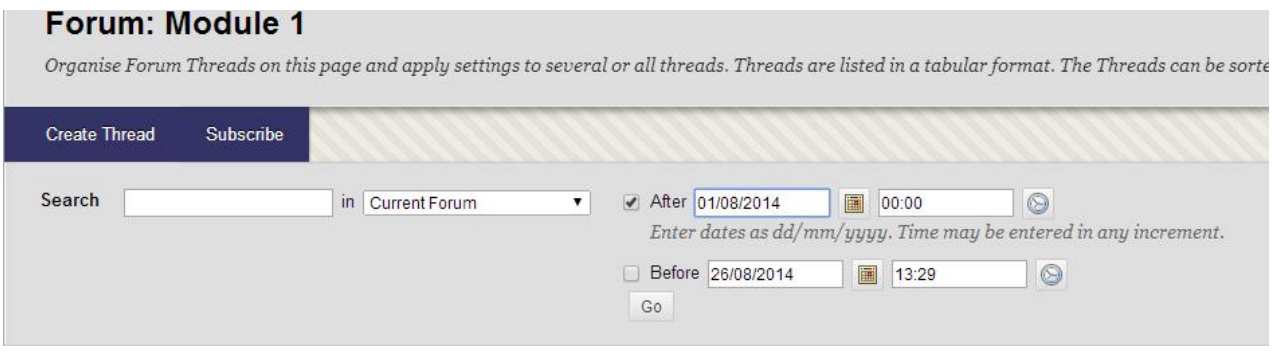

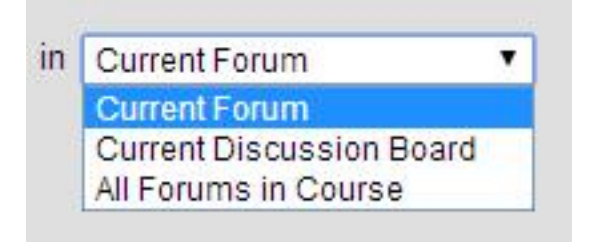

Clicking on the drop down arrow next to the search box allows you to specify whether you want to search the Current Thread/Forum, Discussion Board or All Forums in Course.

Do the following when using the search box to find information:-

- 1. Enter Search term
- 2. Select where you want to search
- 3. Enter Date and Time
- 4. Click on Go

Once you have clicked on Go you will see the threads that have been found with the search criteria that have you have entered.

#### **Subscribe to a forum**

It is possible to subscribe to a forum to receive updates in your email when a new post has been made in that particular forum that you have subscribed to.

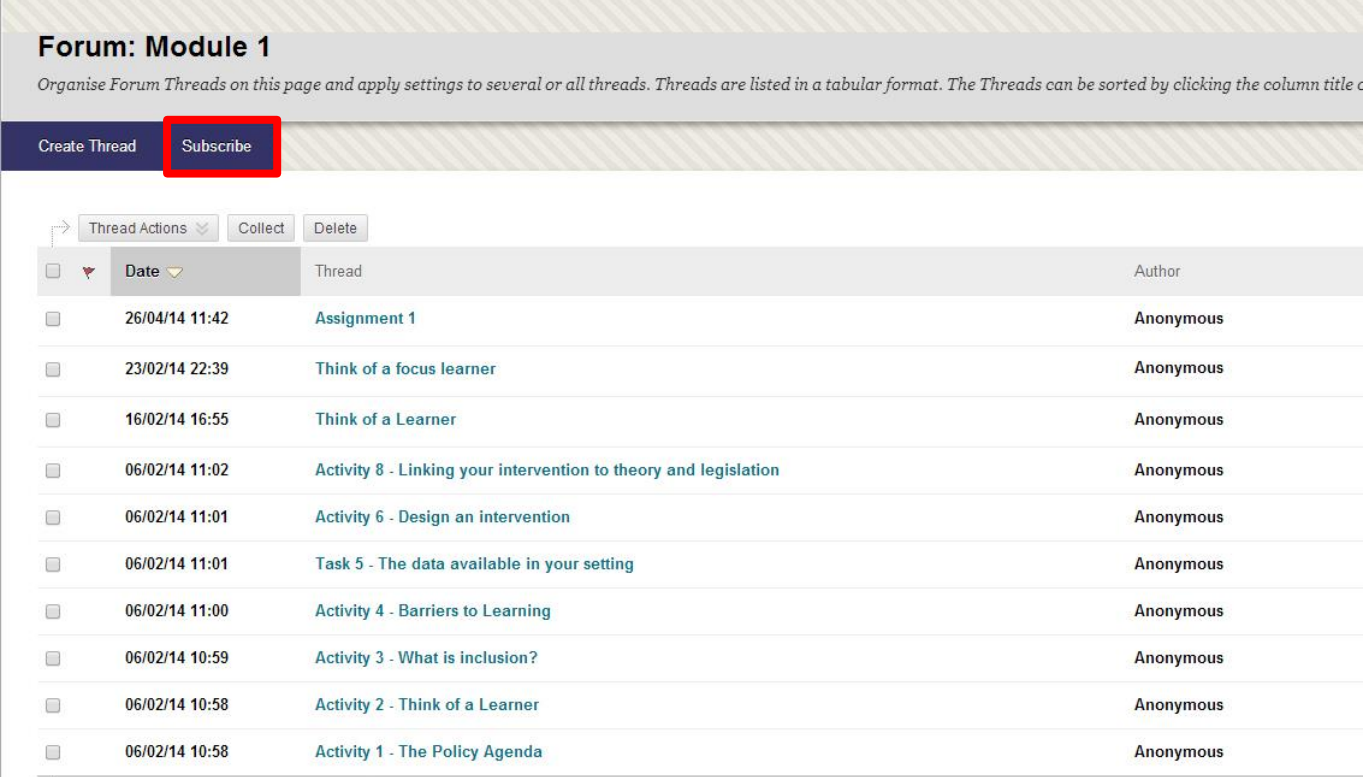

As seen above I am currently in the Forum for Module 1. If I wanted to receive updates in my email as soon as a new post was added in this forum I would click on the Subscribe button at the top.

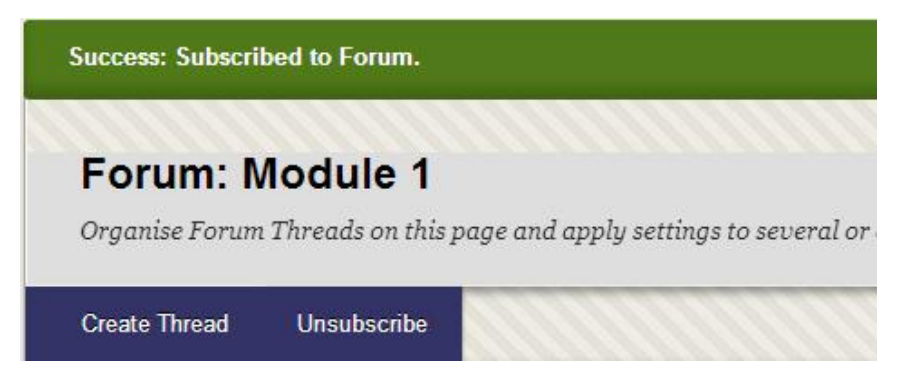

Once you have clicked on subscribe the button will change to Unsubscribe. This means you have successfully registered yourself to receive updates via email as soon as a new post has been made in this forum.

If you wish to unsubscribe then clicking on Unsubscribe will allow you to do so.

#### **Email**

An email facility is available on Blackboard which allows you to send an email to your tutor or other students without knowing what their email address is. Files can also be attached when sending the email. Instructions on how to do this are shown below.

#### **Sending Email**

# Email

From the Menu Area under Tools select "**Email**". Then select your option.

**Send Email** Instructors can send email to all or selected individual Users, Students, Groups, Tec **All Users** Send email to all of the users in the Course. **All Groups** Send email to all of the Groups in the Course. All Associate Tutor (Module Tutor) Users Send email to all of the Associate Tutor (Module Tutor) users in the Course. **All Student Users** Send email to all of the Student users in the Course.

All Instructor Users Send email to all of the Instructor users in the Course.

All Observer Users Send email to all Observer users in the Course.

**Select Users** Select which users will receive the email.

**Select Groups** Select which Groups will receive the email.

**Single / Select Observer users** Send an email to selected Observer users.

The option that you will mostly use is "**Select Users**".

This will allow you to send information to your tutor or a fellow student in your course.

If you wanted to send a message to all students in your group you could use the "**Select Groups**" option.

 $\mathbf{\times}$  Indicates a required field.

Cancel Submit

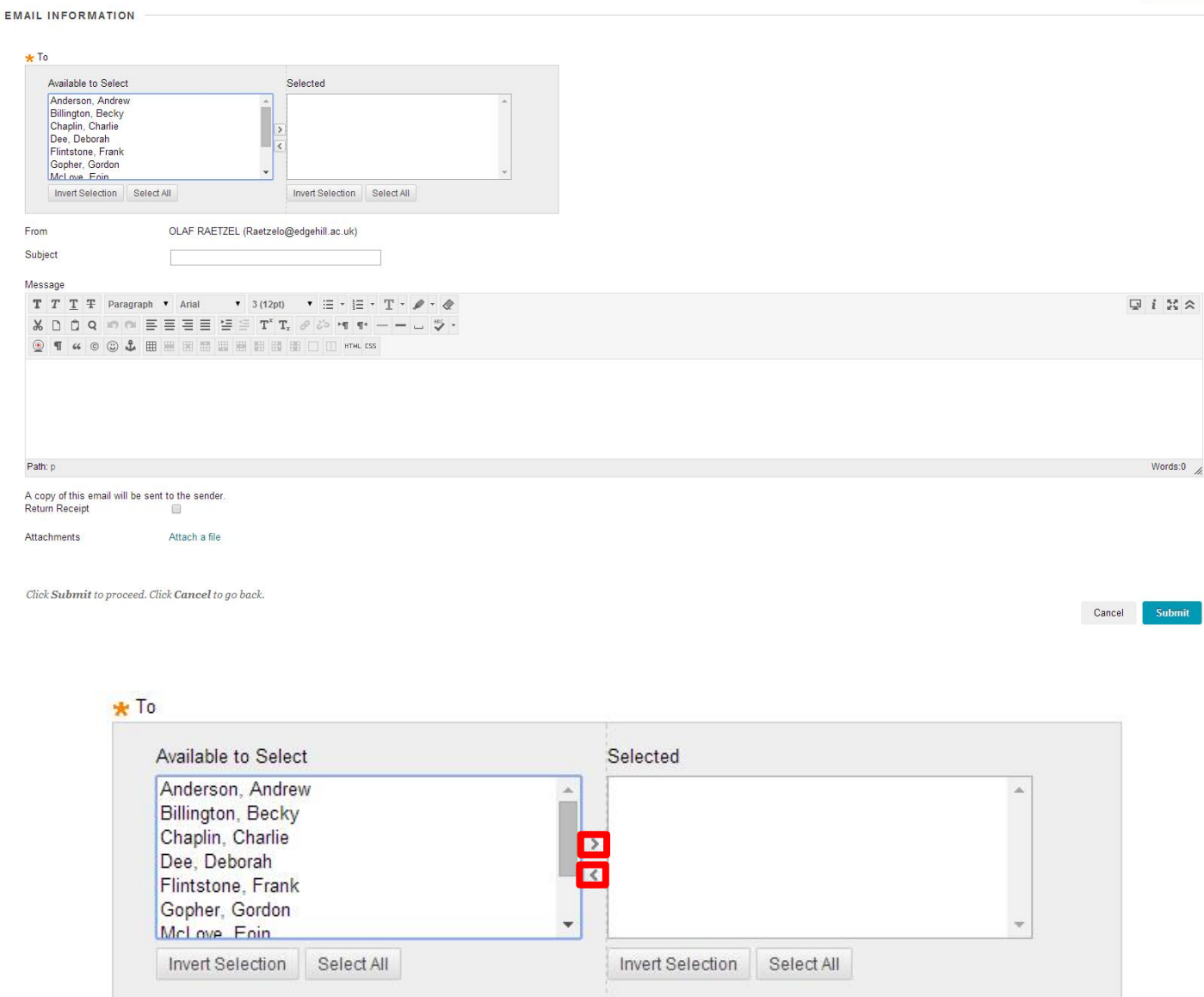

Select the user(s) you wish to send message to by clicking on the user name from available to select. Then use the right arrow to move it across into Selected.

You can also attach multiple files to the message using the attachments option below the message box.

Click on submit to send the message.

This message will then be sent to the users that you have selected.

#### **Viewing Email**

An email sent to you by your tutor or a fellow student from Blackboard will be sent to your Edge Hill email account. This can be accessed from the GO Homepage.

**GO.EDGEHILL.AC.UK A-Z** Mail Library Learning Edge **Files**  $+/-$ 

Once you have logged into GO via the Edge Hill website there will be a series of links at the top of the page. To access your Edge Hill email click on **"Mail"**.

This will take you straight to your Edge Hill email account.

#### **Forwarding Edgehill email to your personal account**

You may choose to use your Edge Hill University email to manage your email communications whilst studying on this course, but you may also choose to use your own email account. If you currently access and manage your Edge Hill University email through Edge Hill Gmail via GO and you want to forward your emails from this account to another personal account follow these steps.

When you log in to your Edge Hill email account, you will be able to see your emails that have been sent to your student account.

You will be able to see a 'cog' in the top right hand corner.

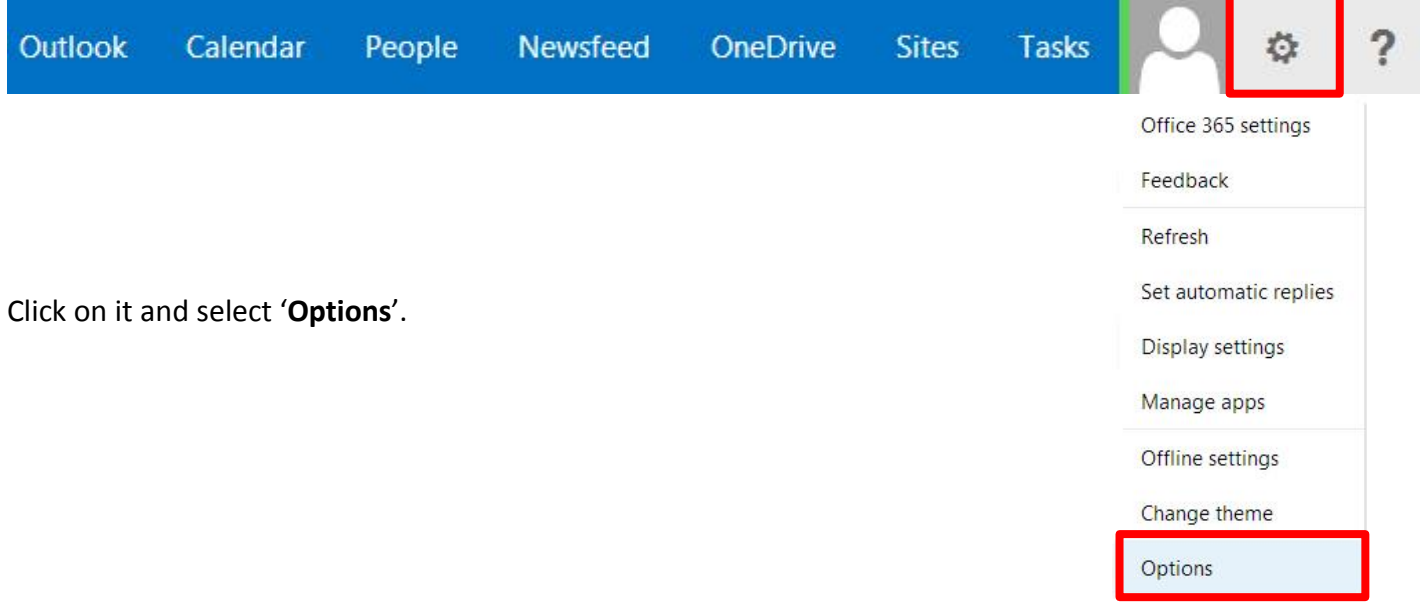

The screen will change to look like below.

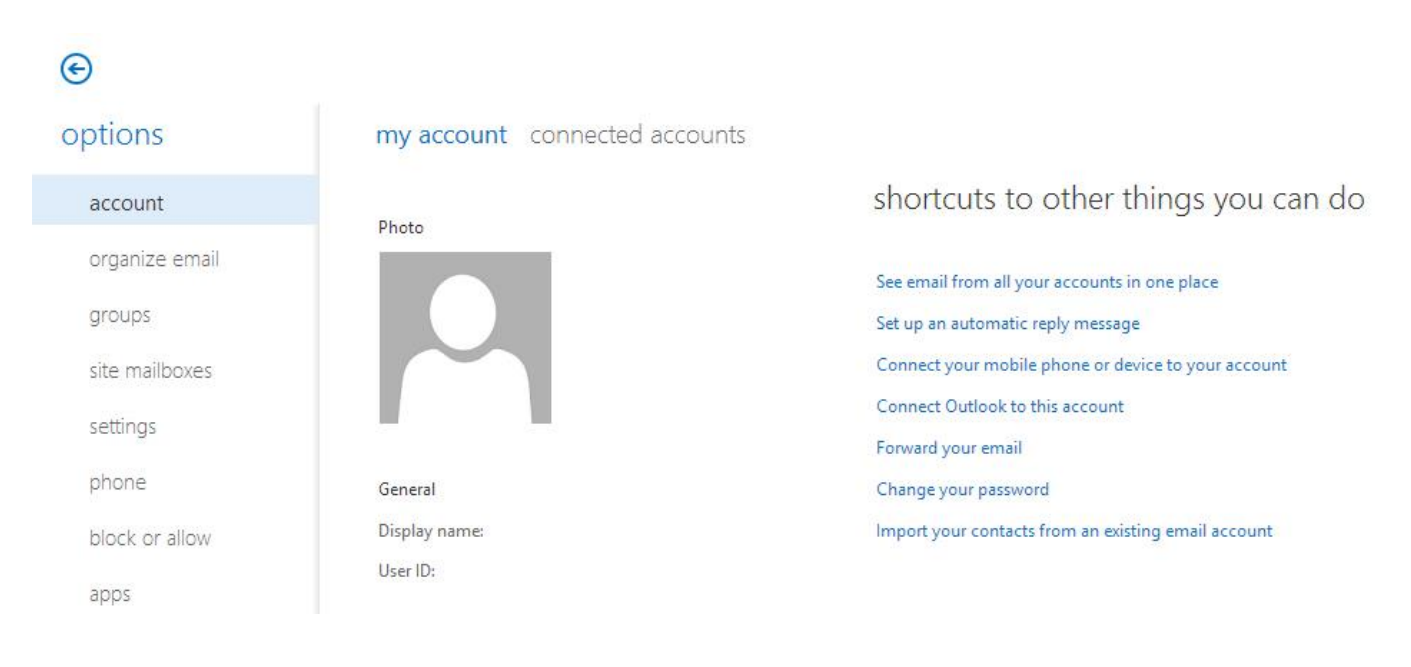

#### Click on '**Forwarding your email**'.

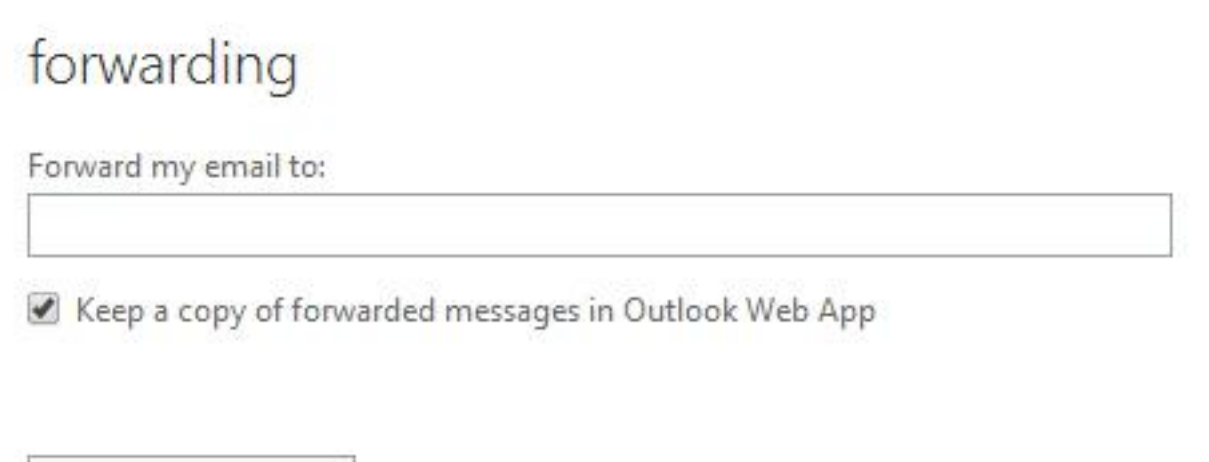

start forwarding

Type in your normal email address into the "Forward my e-mail to:" field and then click on the "start forwarding" button.

Once this process has been completed you should find that you will receive your email into your preferred inbox immediately.

# **Blackboard On Demand Help**

Blackboard has provided a series of short video clips to get you familiarised with the different tools available on Blackboard. This can be accessed from the Home page as shown below.

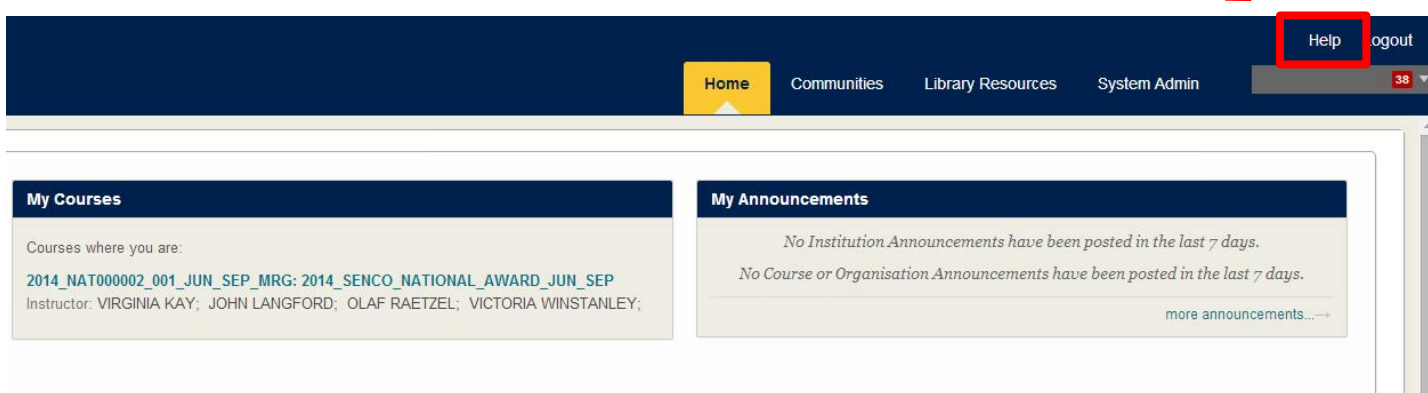

#### Select "**Blackboard On Demand Learning Centre**".

This will take you to Blackboard's On Demand Learning Centre website.

In the "**Student On Demand Videos**" section select "**Blackboard Learn: For Students**".

There will be a series of short video clips covering a wide range of topics.

#### **Help Yourself**

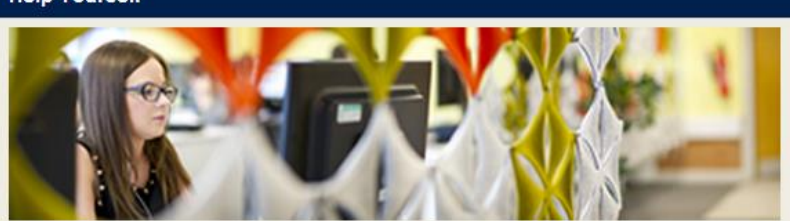

A range of print and video guides are available to help you use Learning Edge. Whether you're looking for a tour of the virtual learning environment or something more specific, like how to submit an assignment, start here to help-yourself.

General Learning Edge FAQs **IT Help** 

Blackboard Blackboard On Demand Learning Centre Blackboard Help

**Notifications** Edit your notifications and alerts here How to edit your notifications and alerts

**Mobile** University apps Mobile Learn Installation and FAQs - Apple, Android, Blackberry

e Submissions - Turnitin Turnitin: Frequently Asked Questions

To suggest a guide to be included please email *Itdsupport@edgehill.ac.uk* 

#### **Student On Demand Videos**

Blackboard Learn: For Students & : The complete series of short video tutorials to help students use the various Blackboard Learn tools to be successful online.

Working in Your Course &: A playlist to help students learn how to access course content, take tests, turn in assignments, and other course related activities.

Staying Organized and Communicating  $\Phi$  : A playlist to help students use course tools to communicate and and manage course work.

Setting Your Preferences and Environment & : A playlist to help students customize their Blackboard experience and set their preferences.

# **Accessing Blackboard on Mobile**

It is now possible to access your course on Blackboard from your mobile. The application is called Blackboard Mobile Learn. The 'app' that delivers easy and convenient access to your courses whilst on the go can be accessed by anyone with a smartphone or tablet device (iPhone, iPod, iPad, Blackberry, Android).

The app gives you mobile 'friendly' access to your course dashboard, announcements, assignments, grades, discussions and handouts. You'll also be able to contribute to and comment on discussion and blog posts, and staff will be able to update announcements and journals and create new discussion threads.

#### **Apple (iPad, iPhone, iPod Touch)**

The Blackboard Mobile Learn app is available in the App store; search for Blackboard Mobile Learn to find it. There is one version for the iPhone/iPod touch, and a separate version for the iPad.

### **Android (HTC, Samsung)**

The Blackboard Mobile Learn app is available in Google Play. Search for "Blackboard Mobile Learn" to find it.

#### **Blackberry**

BlackBerry devices with OS 4.3 or higher support Blackboard Mobile Learn. The Blackboard Mobile Learn app is available in the BlackBerry App World™. Search for "Blackboard Mobile Learn" to find it.

Learning Edge Guides

For further information on how to set up the Blackboard Mobile Learn App go onto Blackboard and Select Learning Edge Guides from the Menu Area and click on the Edge Hill University Apps link.

# **Contact Details**

If you have any difficulties accessing any materials on Blackboard or require any further help with anything mentioned in this guide then you contact me for further help. Contact details are shown below:

**Name** – Olaf Raetzel

**Title** - Learning Technology Development Officer

**Email** – [raetzelo@edgehill.ac.uk](mailto:raetzelo@edgehill.ac.uk)

**Contact No** – 01695 650844

### **Other Sources of Help and support for Students**

#### **The Help function within Learning Edge**

Click the Help link above your name at the top right of the Learning Edge page to access 'Blackboard Help for Students'.

#### **Learning Services Helpdesk**

Contact the Learning Services Helpdesk if you need further assistance or have any further queries.

**Telephone**: 01695 650800 from 8.00am to 9.00pm Monday to Friday and 11.00am to 6.00pm at weekends, please check the [opening](http://www.edgehill.ac.uk/ls/opening-hours/) hours pages outside of University term time.

**Email**: [lsdesk@edgehill.ac.uk](mailto:lsdesk@edgehill.ac.uk)